## 

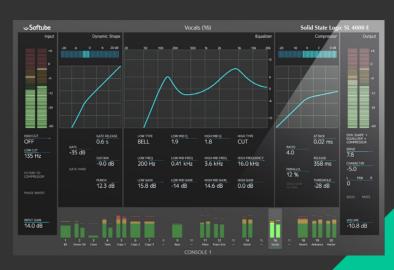

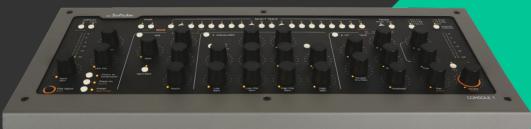

# CONSOLE 1 USER MANUAL

Supporting VST/VST3/AU/AAX Native Rev. Sep 04, 2019

#### Softube User Manual

© 2007-2019. Amp Room, Console 1 is trademarks of Softube AB, Sweden. Softube is a registered trademark of Softube AB, Sweden. All visual and aural references to the Valley People Dyna-mite, Trident A-Range, Tonelux and Tilt are trademarks being made with written permission from PMI Audio. The Tonelux and Tilt logo, the Valley People, Dyna-mite and associated logos, and the Trident, A-Range and Triangle logo are trademarks of PMI Audio Group, used under license. Tube-Tech is a registered trademark of Lydkraft ApS, Denmark. EMI and Abbey Road are trademarks of EMI (IP) Limited. REDD, RS127 and RS135 are trademarks of EMI (IP) Limited. SSL, Solid State Logic, SL 4000 E, XL 9000 K are all trademarks of Solid State Logic, UK, used with written permission. All specifications subject to change without notice. All Rights Reserved.

Other company and product names mentioned herein are trademarks of their respective companies. Mention of third-party products is for informational purposes only and constitutes neither an endorsement nor a recommendation. Softube assumes no responsibility with regard to the performance or use of these products.

Softube products are protected by patents SE526523 and SE525332, and related patents/patent applications, including WO06054943, US11/667360, US20040258250, EP1492081, EP1815459, and JP2004183976.

Your rights to the software are governed by the accompanying software license agreement (End User License Agreement).

#### Disclaimer

Every effort has been made to ensure that the information in this manual is accurate. However, there are a chance that we have made mistakes, and we hope that you understand that we are only humans. Please let us know about the mistake, and we'll fix it in the mix (or in the next version of this manual).

#### Support

On the Softube website (www.softube.com) you will find answers to common questions (FAQ) and other topics that might interest you.

Support questions can be posted at http://www.softube.com, where we will help you as fast as we can!

Web: www.softube.com E-mail: info@softube.com

Phone: +46 13 21 1623 (9 am - 5 pm CET)

## Contents

| 1 | Introduction and overview               |  |  |  |  |  |
|---|-----------------------------------------|--|--|--|--|--|
|   | The SSL SL 4000 E Channel               |  |  |  |  |  |
| 2 | Getting started 8                       |  |  |  |  |  |
|   | Setting Up Your First Console 1 Session |  |  |  |  |  |
|   | Input Section                           |  |  |  |  |  |
|   | Shape Section                           |  |  |  |  |  |
|   | Equalizer Section                       |  |  |  |  |  |
|   | Compressor Section                      |  |  |  |  |  |
|   | Output Section                          |  |  |  |  |  |
| 3 | Working with Console 1 27               |  |  |  |  |  |
|   | Track Selection                         |  |  |  |  |  |
|   | On-Screen Display                       |  |  |  |  |  |
|   | The Input Section                       |  |  |  |  |  |
|   | Shape                                   |  |  |  |  |  |
|   | Equalizer                               |  |  |  |  |  |
|   | Compressor                              |  |  |  |  |  |
|   | The Output section                      |  |  |  |  |  |
|   |                                         |  |  |  |  |  |
|   | Understanding Solo Safe                 |  |  |  |  |  |

| 4 | Useful Functions                         | 35 |    | Basic Mixing ("Channel View")                        |
|---|------------------------------------------|----|----|------------------------------------------------------|
|   | Select All Tracks                        |    |    | Loading Presets                                      |
|   | Copy Track Settings                      |    | 9  | British Class A 68                                   |
|   | Load Presets                             |    |    |                                                      |
|   | Save Preset                              |    |    | Introduction                                         |
|   | Organizing your presets                  |    |    | Drive                                                |
|   | Default Presets                          |    |    | Equalizer                                            |
|   | History                                  |    |    | Compressor                                           |
|   | Renaming/Rearranging Tracks              |    |    | Limiter                                              |
|   | Knob Mode                                |    |    | Gate                                                 |
|   | Set Auto Display Delay                   |    | 10 | C-1:1C+-4-                                           |
|   | FFT                                      | 44 | 10 | Solid State                                          |
|   | Alerts                                   | 45 |    | Logic XL 9000 K 71                                   |
|   | Using Console 1 Without the Hardware     | 45 |    | VHD model included                                   |
|   | Automation                               | 45 |    | Extended gate and compressor options                 |
| 5 | Customizing the Channel Strip            | 46 |    |                                                      |
|   | Loading Other Channel Strips and Effects | 16 | 11 | Summit Audio Grand Channel 74                        |
|   | Changing the Order of the Sections       |    |    | The Tone Sculpter                                    |
|   | Using External Sidechain Signals         |    |    | EQF-100 Full Range Equalizer                         |
|   | View Options                             |    |    | TLA-100A Tube Leveling Amplifier                     |
|   | Console 1 Ready Plug-ins                 |    |    | Different Kinds of Distortion                        |
|   | console ricady riag ins                  | 30 |    | Shape                                                |
| 6 | DAW Integration                          | 52 |    | Input Filters                                        |
|   | Track Number                             | 52 | 12 | Specifications. Requirements and Troubleshootina 77  |
|   | Track Name                               | 53 | 12 | Specifications, Requirements and Troubleshooting 77  |
|   | Integrated DAW Control                   | 53 |    | Block Diagram                                        |
|   | Disabling DAW Integration                | 54 |    | Troubleshooting                                      |
| 7 | American Class A                         | 55 |    |                                                      |
|   | Shape section                            | 56 | 13 | SOFTUBE AB'S END USER LICENSE AGREEMENT ("EULA").FOR |
|   | Equalizer Section                        |    |    | PLUG-INS AND OTHER SOFTWARE PRODUCTS                 |
|   | Compressor Section                       |    |    | (ver 2019-06)   lxxx                                 |
|   | Drive                                    |    |    |                                                      |
|   | νιίνε                                    | JO |    |                                                      |
| 8 | Apollo Central                           | 59 |    |                                                      |
|   | How to Switch to Apollo Central Mode     | 60 |    |                                                      |
|   | Selecting Tracks and Inserts             |    |    |                                                      |

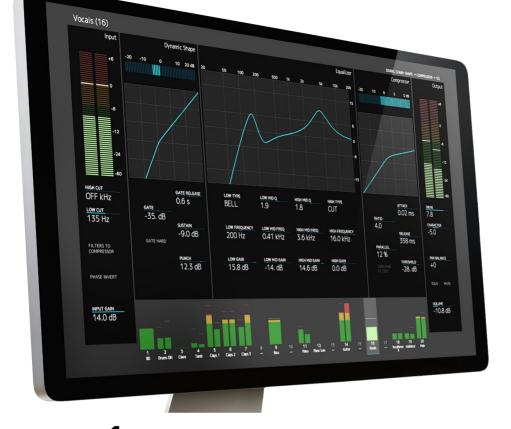

## Introduction and overview

Softube Console 1 is a new type of audio mixer. It is used together with your favorite digital audio workstation (DAW), and just like a traditional mixing console, you can route any or all DAW tracks to Console 1 and mix them from within that system. This gives you access to Console 1's world class sounding effects sections and lets you control everything from the hardware unit, using physical knobs and buttons.

Console 1 gives you both the great sound that has made Softube world famous, as well as a tactile and intuitive workflow that speeds up your mix work substantially compared to mouse mixing on the computer.

#### The SSL SL 4000 E Channel

Included in your purchase is Softube's model of a Solid State Logic SL 4000 E, one of the most famous and coveted mixing consoles in the world. SL 4000 E consoles have been installed in hundreds of the world's leading studios, and it is said that Solid State

Logic's 4000 series have been used on more platinum selling records than all other console models combined! This is for good reason. The SL 4000 E has a signature sound that is transparent enough to work for all music styles, but still adds its touch of luxury. Things simply sound like a record when they've been run through the SL 4000 E.

With Console 1, you get the famous black knob E242 equalizer, the classic channel compressor, the very musical gate/expander and the sweet high/low cut filters from the SL 4000 E channel. We also modeled the unique harmonics, distortion and non-linearities you get from running the SL 4000 E into overdrive. Controlled by Console 1's Drive knob, you can use it subtly on all channels to glue the mix together like a slightly overdriven SL 4000 E does, or not so subtly to add edge and presence to selected sounds.

In addition, you get Softube's unique Transient Shaper, which is not modeled off the Solid State Logic SL 4000 E or any other unit for that matter. Read more about Transient Shaper in "Shape" in Chapter 4.

Softube's model of the Solid State Logic SL 4000 E channel is only available as part of the Console 1 system and not as a single plug-in. Softube will continuously release more channel strip models to be used with Console 1, that can be purchased separately.

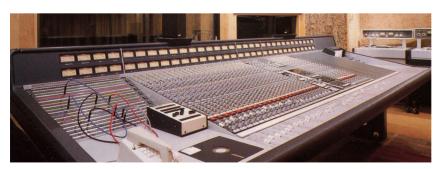

Solid State Logic SL 4000 E was introduced in 1980 and is to this day used in a large number of high end studios all over the world. Softube's model includes the most sought after equalizer version, the black knob E242.

## Console 1 Compared to Traditional Mixers

To understand what Console 1 is, it may be helpful to compare it to existing mixer types. There are quite a few differences between Console 1 and most traditional mixers—both digital and analog ones.

First of all, Console 1 is strictly made for mixing, it's not a recording mixer with microphone preamplifiers. With Console 1, you have access to one channel at the time, the one you have selected with the corresponding channel selector button on the hardware unit. This gives the hardware unit a small footprint, but still offers direct access to more functions and effects per channel compared to most physical mixing consoles—as mentioned in the previous section, equalizer, compressor, distortion, gate, high and low cut filters and our Transient Shaper. All Console 1 settings are saved with your DAW session for total recall, and each parameter can be automated using the hardware knobs. You can open a DAW session mixed using Console 1 without having the Console 1 hardware connected, and you can even adjust settings using the mouse if you happen to be away from your Console 1 hardware.

Furthermore, the Console 1 hardware has no on-board DSP power, all the audio processing takes place within your computer. This has several advantages compared to

a physical mixer, such as portability, lower cost and no need for an external power supply—the Console 1 hardware is USB powered.

The Console 1 software is also very CPU efficient, but please refer to "General System Requirements (Mac and Windows)" on page 77 to see if your computer is powerful enough to use with Console 1.

And obviously, most mixers are contained in one single hardware

unit. The Console 1 system consists of three different components that work in tight integration: the hardware, the On-Screen Display and the DAW plug-in.

One might say there is also a fourth component, namely the channel strip or single effect you have loaded into the separate Console 1 tracks. If you're new to Console 1, the channel strip will be the SSL SL 4000 E that is included in the purchase. There will be more plug-in channel strips for Console 1 such as that one, that can be purchased separately. And you can also load other Softube plug-ins into the system. See "Loading Other Channel Strips and Effects" in Chapter 6 of this manual.

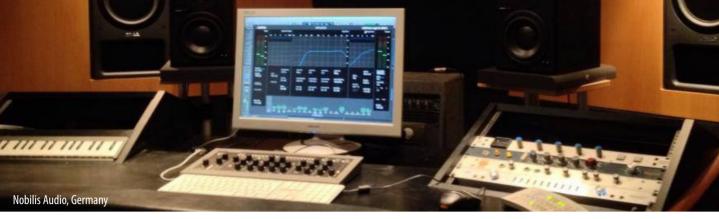

## Getting started

In order to install the required software and activate your license, first make sure your computer has internet access. Use any browser to visit the page

www.softube.com/console1-install

Here, you will be guided through all the necessary steps. You will be asked to enter the unique license code included in the Console 1 shipping box.

### **Setting Up Your First Console 1 Session**

When you have gone through the registration process on Softube's web site, you are ready to set up your basic Console 1 session. You may want to save this as a template session in your DAW, so you will not have to do this for every new piece of music you start working on. Please refer to your DAW's manual on how to save a template session, as well as any other steps mentioned below that refer to actions in your DAW.

- 1. Connect the Console 1 hardware to an unoccupied USB port on your computer. The Softube logo in your computer's control panel will turn from grey to black.
- **2.** Launch your preferred digital audio workstation (DAW) application. Console 1 runs with any host that supports VST2, VST3, AAX and Audio Units plug-in formats.
- 3. Launch an empty session in your DAW.
- **4.** Insert the Console 1 plug-in on as many tracks as you like. We recommend inserting it on all single tracks, aux channels and buses.

The audio on any track where you have inserted the Console 1 plug-in will now be routed into

the Console 1 system and back to the same DAW channel. See next section for setting the correct track name and number.

#### Track Name and Number

Many DAW hosts support automatic transfer of track name and number from the DAW host tracks to the corresponding Console 1 tracks. This means that any name you have given a track in the DAW host automatically appears on the corresponding track in the Console 1 mixer. Similarly, if the DAW host supports automatic transfer of track number, the number of the DAW track will be the same as the corresponding track in Console 1, so the track layout will be the same in Console 1 as in your DAW. This in turn means that if you decide to rearrange the track order in your DAW, this also gets reflected in the Console 1 mixer.

If the DAW does *not* support automatic track numbers or names, the message area in the plug-in GUI will notify you about this. If track number is supported, you will now be able to open Console 1's On-Screen Display (by pushing the **Display On** button in the top left corner of the hardware) and see all the tracks laid out and named just as they are in your DAW session.

However, some DAW hosts do not support automatic transfer of track name and number from the host to Console 1. In the case of Pro Tools and Logic Pro, these support automatic transfer of track name, but not number. This will be indicated by a message saying "Manual track numbers, automatic track name from DAW." In this case, you will need to manually select to which Console 1 track the Console 1 plug-in routs the DAW channel's audio, and possibly also manually enter the track name for it to display in the Console 1 system.

If your preferred DAW does not support automatic transfer of track number: When a Console 1 plug-in is instantiated on a DAW track, it will by default be placed on the lowest available

track number. This means that it can be a good idea to launch the Console 1 plug-ins by starting on DAW track 1, which will then be placed on Console 1 track 1, then move on to DAW track 2, which will be placed on Console 1 track 2 (because this is now the lowest available track), etc. This should save you from most of the manual work of placing the Console 1 tracks in a way that corresponds to how they are laid out in the DAW.

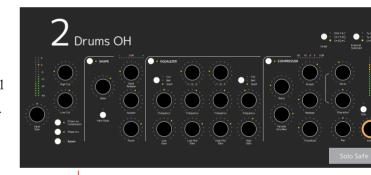

If the DAW doesn't support track name and numbers, it is shown here

If you want to turn off automatic track name/number or the Integrated DAW Control, please click "SETUP" in the plug-in (not the On-Screen Display). For more information, please see "Disabling DAW Integration" on page 54

#### Follow these steps to set the track name:

- 1. Open the Console 1 On-Screen Display.
- 2. Open Settings by pressing Shift and track selector 20 (Settings). Scroll down to "Rename Tracks" and click Solo/OK.
- **3.** Select the first track with the track selector buttons, and enter the name in the dialog window. Hit OK.
- **4.** Select the next track, and do the same thing.

Follow these steps to place a Console 1 track on a specific track number:

- 1. Open the Console 1 On-Screen Display.
- Open Settings by pressing Shift and Track Selector 20 (Settings). Scroll down to "Rearrange Tracks" and click Solo/OK.
- **3.** Select which track you want to move using the track selector buttons.
- 4. Select where you want to put it.
- 5. Select the next track you want to move, and repeat until you're done!

See details in "Renumber/rearrange Tracks" and "Rename Tracks" on page 43.

You can only put 1 instance of the Console 1 plug-in on each track if the DAW supports automatic track numbers.

#### **Integrated DAW Control**

In **Presonus Studio One** and **Cakewalk SONAR**, vital DAW functions can be controlled right from the Console 1 hardware—allowing an even smoother workflow.

#### Track Selection

Console 1 allows the DAW track selection to be reflected in Console 1, and vice versa.

#### Volume and Pan

As always, the Console 1 **Output Volume** and **Pan** knobs can be used to control the corresponding settings in the Console 1 software—but they can also be switched over to control the pan knob and volume fader on the selected DAW track.

#### Solo and Mute

The **Solo** and **Mute** can also be switched to control the selected DAW track or to control these settings in the Console 1 software.

#### **DAW Send Levels**

Hold SHIFT and control the selected DAW track's send levels directly from the Console 1 hardware.

For more information regarding the Integrated DAW Control, please see "Integrated DAW Control" on page 53

#### Solo Safe on Aux Channels and Buses

As mentioned above, we recommend that you insert the Console 1 plug-in on all your DAW channels, including single tracks, aux channels and buses. But in order for Console 1's **Solo** function to work as expected, you should set aux channels, effects send channels, subgroup buses and the master bus—essentially, any channels in your DAW mixer that are not single audio or software instrument tracks—to **Solo Safe**. If you are using an aux channel for the incoming sound of a Rewire sound source, such as Propellerheads Reason, this can however be viewed as an instrument track. We consequently recommend you do not set this to **Solo Safe**.

See "Understanding Solo Safe" on page 33 if you're interested in why this setting is needed for Console 1's **Solo** function to behave as expected. Otherwise, simply follow these steps:

- Open the Console 1 plug-in on all aux channels (except Rewire aux channels that handle incoming sound signals), effects channels, subgroup buses and the master bus in your DAW.
- Activate Solo Safe setting by clicking this button in the plug-in window.

Any time you press **Solo** on the Console 1 hardware, the text "SOLO SAFE" will appear in the On-Screen Display above any channel that has been set to SOLO SAFE.

Message Area

Track Number This is automatically set to correspond to the DAW track, in DAWs that support this function. If your DAW does not support automatic transfer of the track number, click the number set this

You can also press Shift + 20 (Settings) to rename or re-number tracks from the On-Screen Display. That is the preferred method, and is a lot easier to use.

manually.

Track Name This is automatically set to correspond to the DAW track, in DAWs that support this function. If your DAW does not support automatic transfer of the track name, click the name to set this manually.

Solo Safe Clicking this excludes the track/
channel from Solo. When another track is set to solo, Solo Safe
channels will not be silenced. This
option is recommended for all aux
channels, subgroups and the master
bus.

Message Area Error messages or information coming from the OSD or DAW is seen here, for example notifying whether track name or number is supported.

Solo Safe

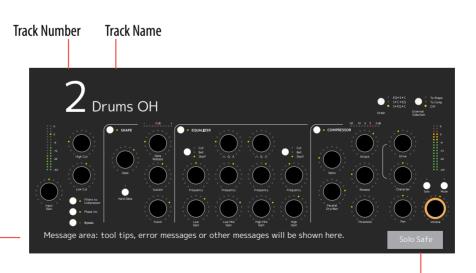

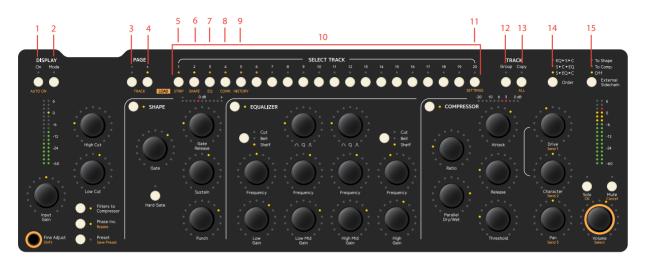

- Display on
- Load shape
- Display mode
- **7.** Load EQ
- Page down
- Load compressor
- Page up
  - Load strip
- History
- **10.** Track selector buttons

- **11.** Settings
- **12.** Group
- **13.** Copy
- 14. Order
- 15. External sidechain

Display On Toggles Console 1's On-Screen Display on and off. Hold Shift and push Display On to set the On-Screen Display to automatic mode. In this case, the display pops up every time you change a setting, and automatically goes away a few seconds after your latest adjustment.

Display Mode Toggles through different display modes, such as with or without FFT, showing knobs instead of text, and different meter bridge views.

Page Up, Page Down Select which bank of tracks the 20 channel selector buttons control. You can have a virtually unlimited number of banks and tracks. The Page Up LED will light up if there are tracks on a page above the current, and vice versa with the Page Down LED. Hold Shift and push Page Up or Page Down to step between tracks instead of pages.

> If you're in a menu you can use Page Up and Page Down to step through the menu options, instead of using the Volume/Select knob.

Track selector buttons Select the channel you want to adjust, of 1-20 (or 21-40, 41-60 etc, depending on what page you selected with the Page Up and Page Down buttons. The selector buttons for tracks 1-5 and 20 have alternate functions, accessible by holding **Shift**.

- Load Strip Selector button for track 1 (or 21, 41, 61 etc, depending on what page you are on). Hold the **Shift/Fine Adjust** button to select a new channel strip to load into the selected track (if you have more than one Console 1 compatible channel strip).
- Load Shape Selector button for track 2 (or 22, 42, 62 etc, depending on what page you are on). Hold the Shift/Fine Adjust button to select a new Shape plug-in to load into the selected track (if you have more than one Console 1 compatible plug-in that is suitable for the Shape section).
  - Load EQ Selector button for track 3 (or 23, 43, 63 etc, depending on what page you are on). Hold the **Shift/Fine Adjust** button to select a new equalizer to load into the selected track (if you have more than one Console 1 compatible equalizer).
- Load Compressor Selector button for track 4 (or 24, 44, 64 etc, depending on what page you are on). Hold the **Shift/Fine Adjust** button to select a new compressor to load into the selected track (if you have more than one Console 1 compatible compressor).
  - History Selector button for track 5 (or 25, 45, 65 etc, depending on what page you are on). Hold the **Shift/Fine Adjust** button to activate the **History** function and undo your actions.
  - Settings Selector button for track 20 (or 40, 60, 80 etc, depending on what page you are on). Hold the Shift/Fine Adjust button to enter the Settings menu.
    - **Copy** Duplicate settings from one track to other tracks. Hold **Shift** and push **Copy** button to select all tracks at once. Any adjustments made while you hold this will affect all tracks.
    - **Group** Press and hold while you select two or more tracks to form a group. Hold together with **All** button to duplicate settings from one track to another, or several others.
    - Order Changes the order of the three main effects sections. Default state is Shape into equalizer into compressor ( $s \rightarrow EQ \rightarrow C$ ). Press repeatedly to toggle between this state, or shape, compressor and equalizer ( $s \rightarrow C \rightarrow EQ$ ) or equalizer, shape and compressor ( $EQ \rightarrow S \rightarrow C$ ).
- External Sidechain Determines whether an incoming external sidechain signal should have no effect (OFF), be routed to the compressor sidechain (TO COMP) or to the sidechain of the gate part in the Shape section (TO GATE).

#### **Input Section**

Input Gain Adjusts the gain of the incoming signal of the selected track.

Input Gain meter Displays the signal level after the Input Gain.

High Cut Sets the cutoff frequency of the

High Cut filter. Turn fully clockwise to bypass entirely (leave the
signal intact). When Filters to

Compressor is activated, the filter
is applied to the compressor's sidechain signal.

Low Cut Sets the cutoff frequency of the Low Cut filter. Turn fully counterclockwise to bypass entirely (leave the signal intact). When Filters to Compressor is activated, the filter is applied to the compressor's sidechain signal.

Fine Adjust/Shift Hold while you adjust a knob to make the parameter change in smaller increments, or to access the extra functions labeled in orange.

Filters to Compressor Shifts the High and Low Cut filters from their default state (affecting the audio signal) to affecting the side-chain signal of the compressor.

Phase Invert/Bypass Inverts the phase (polarity) of the selected channel. Press this while

holding **Shift** to bypass the entire plug-in.

Preset/Save preset Calls up the Presets menu. Press this while holding **Shift** to save the current settings as a preset.

Input Gain Meter

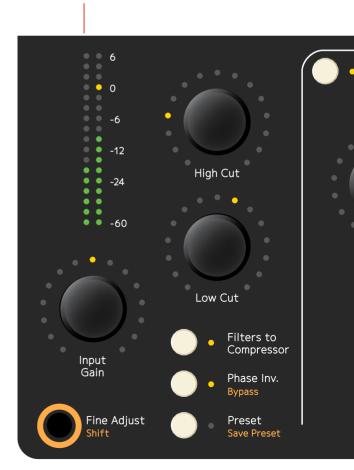

#### **Shape Section**

**Shape activation** Activates or bypasses the Shape section.

Shape section meter Displays the level changes caused by the Shape section.

Gate Sets the threshold level of the gate.

Gate Release Sets the release time of the gate.

Hard Gate Toggles between HARD GATE and SOFT GATE settings.

Sustain Turned clockwise from its center position, lengthens the sustain of the signal. Turned counterclockwise from its center position, shortens the sustain of the signal.

Punch Turned clockwise from its center position, makes transients stronger.
Turned counterclockwise, makes transients softer.

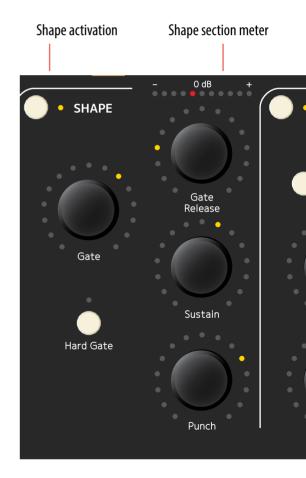

#### **Equalizer Section**

**EQ activation** Activates or bypasses the equalizer section.

#### Low Band

**Cut/Bell/Shelf** Sets the operating mode of the equalizer's low band.

Frequency Sets the operating frequency of the equalizer's low band.

Low Gain Turned clockwise from its center position, boosts the gain of the equalizer's low band. Turned counterclockwise from its center position, cuts the gain of the equalizer's low band.

#### Low Mid Band

Q Sets the width of the equalizer's low mid band.

Frequency Sets the operating frequency of the equalizer's low mid band.

Low Mid Gain Turned clockwise from its center position, boosts the gain of the equalizer's low mid band. Turned counterclockwise from its center position, cuts the gain of the equalizer's low mid band.

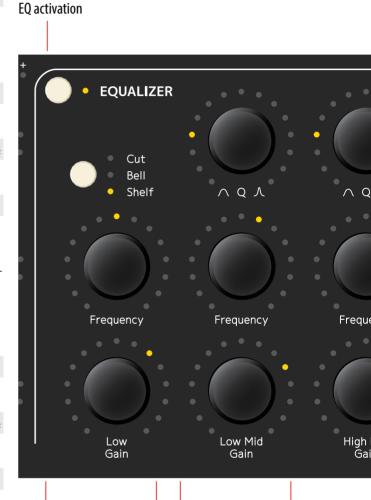

Low Mid Band

Low Band

#### **High Mid Band**

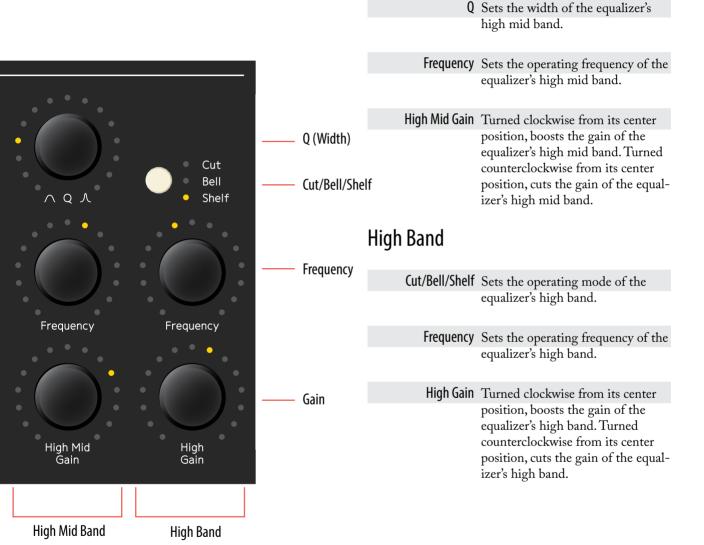

#### **Compressor Section**

Compressor

**activation** Activates or bypasses the compressor section.

**Compressor activation** Gain Reduction meter **COMPRESSOR** Cut Bell Shelf Attack Ratio Release Parallel Dry/Wet Threshold

Gain Reduction meter Displays the gain reduction caused by the compressor.

Ratio Sets the compressor's ratio.

Attack Sets the compressor's attack time.

Parallel Dry/Wet Sets the relative level of the compressed and uncompressed signal.

Release Sets the compressor's release time.

Threshold Sets the compressor's threshold.

### **Output Section**

Drive/Send 1 Sets the level of the Drive/distortion function. Turn fully counterclockwise to bypass. Press and hold Shift to adjust Send 1 level in DAW's with Integrated DAW Control.

Drive Character/

Send 2 Sets the **Drive**/distortion character. Press and hold **Shift** to adjust **Send 2** level in DAW's with Integrated DAW Control.

Pan/Send 3 Sets the left-right placement of mono-to-stereo tracks, or the balance between left and right channels for stereo tracks. Pan is disabled for mono tracks. Press and hold Shift to adjust Send 2 level in DAW's with Integrated DAW Control.

Solo/OK Sets the selected tracks in solo mode (all other channels are silenced, with the exception of tracks that have been set to Solo Safe in the Console 1 plug-in). In menus and dialog windows, the Solo button works as an "OK" button and confirms your choice in a currently opened menu.

Output level meter

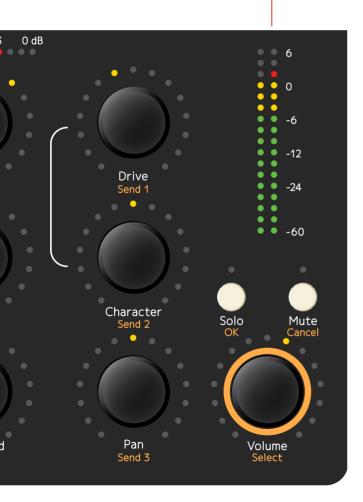

If the DAW supports Integrated DAW Control, Solo will control the DAW's solo functionality.

Mute/Cancel Silences the selected track. In menus and dialog windows, the Mute button works as a "Cancel" button and cancels your choice in a currently opened menu.

> If the DAW supports Integrated DAW Control, Mute will control the DAW's MUTE functionality.

Volume/Select Sets the output volume of the selected track.

> You also use this knob to scroll through menus.

If the DAW supports Integrated DAW Control, Volume will control the DAW's fader volume. Press and hold Shift to control Console 1's internal output volume.

Output level meter Displays the output level of the signal that will be routed back to the DAW channel.

> If the DAW supports Integrated DAW Control, the Output Level meter will show a calculated value for the post-fader volume. Press and hold **Shift** to see Console 1's internal output level.

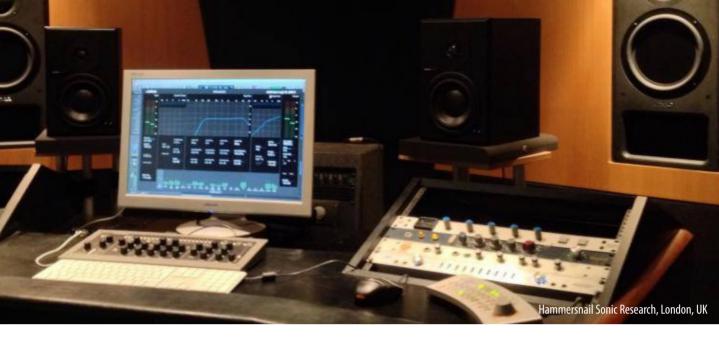

## **Y** Working with Console 1

Console 1 has been designed to not only give you world class sound, but also extreme ease of use. Once you have everything set up, the basic workflow of Console 1 is as follows

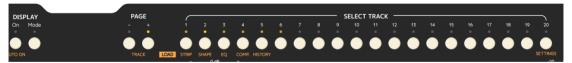

- Select a track by pressing the corresponding **Track Selector** button.
- Use the knobs to adjust the settings.
- Select another track.
- Adjust the settings.
- · Repeat until your mix is great.

With that said, there are of course a few more details to look into. We will start by looking into track selection and handling, and then move on to a walkthrough of Console 1's effects sections.

#### **Track Selection**

The DAW tracks where you have initiated the Console 1 plug-in will be routed to the corresponding Console 1 track, as set in the Console 1 plug-in (See "Track Name and Number" on page 9). Pressing a **Track Selector** button on the hardware selects the corresponding track,

and all knobs and buttons now control that track. The LEDs above the track selector buttons will light up if a DAW channel is routed to that track, and the LED of the currently selected track will light up brightly. LEDs next to each button and around each knob show the respective parameter's current setting.

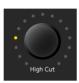

Parameter with LED showing the setting.

In the meter bridge of the On-Screen Display, you will see the track numbers and names. When music is played back, the respective track levels will be displayed here. The selected track will be highlighted in the meter bridge, and the settings of that track are reflected graphically and numerically in the On-Screen Display's effect sections.

If you have more than 20 tracks in your mix, use the **Page Up** and **Page Down** buttons to access higher numbered tracks, in banks of 20 tracks each. The total number of available tracks is only limited by your computer's CPU resources.

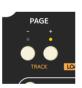

Page Up and Page Down buttons

If there are tracks on another page than the one you are currently on, the LEDs above the Page Up and Page Down buttons will show if these tracks are below and/or above the current page. If the currently selected track is on another page, the LED guiding to that page will be bright.

About CPU handling: Since Console 1 runs entirely on your computer's CPU, a few things should be noted on the CPU usage. Most importantly, Console 1's software part is unusually CPU efficient, and you should be able to run most sessions on today's computers. It should also be noted that when you initiate the Console 1 plug-in on a DAW track, the default state of the Console 1 channel strip is to have all effects sections bypassed. In this state, the CPU usage is barely measurable. But of course, you still have access to functions like Solo, Mute, Volume, Phase Invert etc. Therefore, it is a good idea to create a DAW template with Console 1 active on all tracks and buses, even if you don't plan to use any of the system's effects. You get control over all tracks, at virtually no expense.

### **On-Screen Display**

You can toggle on and off Console 1's On-Screen Display with the **Display On** button on the Console 1 hardware. Turning the On-Screen Display off will reveal whatever is behind it on your computer screen—in most cases, this will be your DAW windows.

There is also an automatic mode that you activate by pressing the **Shift** and **Display On**. With this active, the On-Screen Display appears automatically every time you adjust a setting on the Console 1 hardware, and then disappears automatically after a few seconds, revealing whatever is behind the On-Screen Display.

If you have an extra computer screen, you can drag the On-Screen Display window there, just as any window. The On-Screen Display window can also be resized to your liking, by grabbing a corner of the window and dragging it as you wish.

Many people find that modern DAWs and plug-ins provide them with too much graphical information. Indeed, trusting your eyes over your ears is a well-known pitfall when mixing. Therefore, Console 1 works just as well with the On-Screen Display turned off. You still select a channel and adjust the settings the same way. On the hardware, the LED rings around each knob show the current setting, so in a way, working like this resembles working on a classic analog console.

You can also choose to work with different types of views on the On-Screen Display, which you toggle through by pressing **Mode** on the hardware.

The available view modes are:

- **1.** Frequency Analyzer (default)
- 2. No Frequency Analyzer
- 3. Knobs View (no graphs)
- 4. Large Meter Bridge
- 5. Small Meter Bridge

For more information on these modes, please see "View Options" on page 49

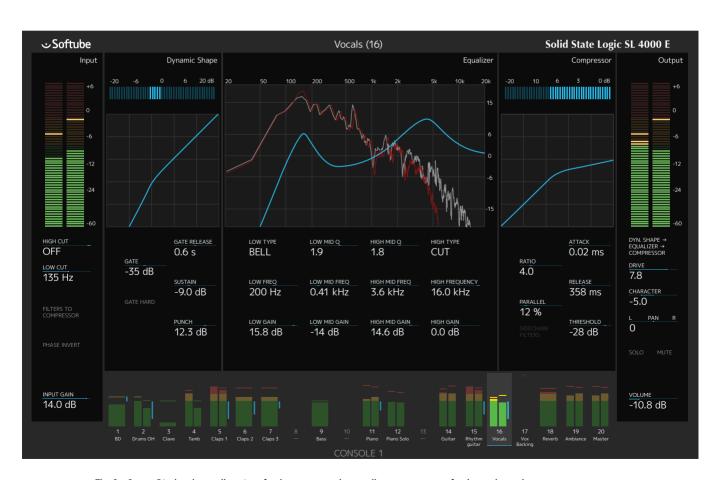

The On-Screen Display shows all settings for the current track, as well as output meters for the tracks on the current page.

#### **Track Meters**

The track meters show the metering (output volume) for all tracks on the current page, as well as the combined gain reduction from both the SHAPE and COMPRESSOR sections. It also show if a track has been soloed, muted, or indirectly muted by another soloed track. If **Solo Safe** is enabled for that track, a **Solo Safe** text will appear as soon as at least one track is being soled.

The currently selected track is highlighted.

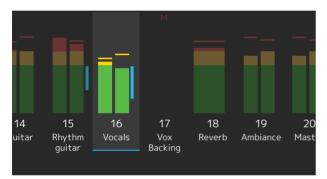

The On-Screen Display shows all settings for the current track, as well as output meters for the tracks on the current page.

#### The Input Section

In the Input Section of Console 1, you'll find the **Input Gain** knob. This adjusts the gain (volume level) of the incoming sound. Its setting is displayed numerically in the On-Screen Display. The input gain meter displays the signal level post the **Input Gain** knob—meaning adjustments to the **Input Gain** setting will be reflected in what level the meter displays. In most cases, it is a good idea to adjust the level so the signal's peaks reach between -12 and -6 dBFS.

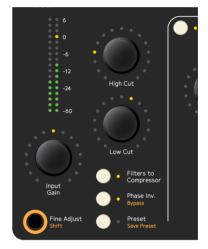

Input section on the Console 1 hardware.

#### High and Low Cut

The sweepable **High Cut** and **Low Cut** filters can be used to narrow down the frequency span of the signal. The filters' cutoff frequencies will be reflected numerically in the input section of the On-Screen Display, and will affect the graphical equalizer curve.

Many mix engineers have taken the habit of using **Low Cut** on most sound sources, except for bass instruments and kick drums, to remove unwanted low frequency rumble from the signal. **High Cut** is useful for removing unwanted hiss from signals that do not have very much

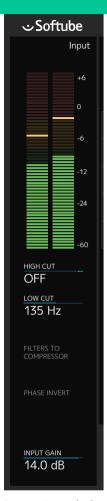

Input section on the On-Screen display.

high frequency content anyways.

It is of course entirely possible to use the **High** and **Low Cut** filters in a more creative manner—to not just clean up unwanted rumble and hiss, but to actually affect the sound source to better fit in the mix. The slope and character of the High Cut and Low Cut filters are determined by what channel strip has been loaded into the track. So in the case of the included SSL SL4000E, the High and Low Cut filters are modeled off that console. We have however extended their working range quite radically.

With the **Low Cut** knob turned fully counterclockwise, the filter is entirely bypassed. In a similar manner, the same applies to the **High Cut** filter when its knob is turned fully clockwise.

#### Filters to Compressor

By pressing the **Filters to Compressor** button, the High and Low Cut filters will no longer affect the sound source directly, but instead the sidechain signal of the compressor. Read more about this in "Filtering the Compressor Sidechain" on page 31.

#### Phase Invert/Bypass

Phase Invert inverts the phase (polarity) of the signal, so that all negative parts of the signal's waveform become positive and vice versa. This is useful to correct issues where for example a microphone cable has been miswired and the polarity inverted. It may (or may not) also improve the result when combining two microphones that are picking up the same sound source, such

as top and bottom microphones on a drum or several microphones on the same guitar cabinet. When **Phase Invert** is active, the LED next to the button lights up, and it is also indicated in the On-Screen Display.

**Bypass** is a global bypass that lets you deactivate the entire Console 1 plug-in on the current track.

#### Fine Adjust/Shift

Holding the **Fine Adjust/Shift** button will make any settings you can adjust with a knob move in smaller increments. You can see the difference by following the numeric setting of a parameter in the On-Screen Display while holding and releasing the Fine Adjust button.

By adjusting a knob slowly it will automatically be adjusted with smaller increments, just like the "Fine Adjust" mode. If you need even better resolution, just move the knob slowly while holding "Fine Adjust".

Holding **Fine Adjust/Shift** also gives you access to all functions screen printed in orange on the hardware.

#### Shape

The Shape section is a unique combination of two different types of effect, an expander/gate and Softube's own *Transient Shaper*. Toggle on and off the section with the button in the top left corner of the section. Turning the section on will light up the LED next to the Shape button and light up the Shape section in the On-Screen Display. The section's meter—both on the hardware and in the On-Screen Display—will show the gain increase or reduction caused by the section's processing of the sound, and you will also see a graphical curve in the On-Screen Display that represents the effect taking place.

An expander/gate is most commonly used to automatically remove unwanted portions of the recording. A common example is to use it on single drum tracks, where the gate opens and lets the sound through every time the drum is hit, but closes and makes the channel go silent between the drum hits, removing leakage from the rest of the drum kit. But a gate can also be used to for example shorten room reverberation in a recording, making the room appear smaller and improving separation between instruments.

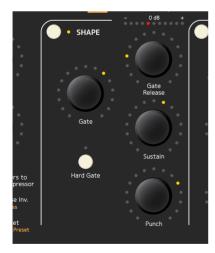

Shape section on the Console 1 hardware.

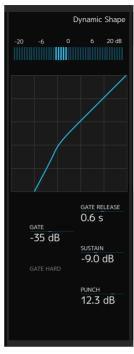

Shape section on the On-Screen Display.

#### Gate

The gate part of the Shape section has three parameters. The **Gate** setting determines the threshold level. The gate will open and let through any portion of the sound that exceeds this level, and close (not letting sounds through) when the signal is below it.

Pay attention when you set this level. If it's set too high, the gate will not open every time you wish it would, meaning you will accidentally remove sounds you intended to keep. If it's set too low, the gate may instead open to sounds you intended to remove.

#### **Gate Release**

The **Gate Release** setting determines the time it takes for the gate to close after it has opened. For percussive material where you want just the hits and not much in between, you may want a shorter release time. But for a live recorded vocal, a too short release time may result in the gate abruptly shutting off the vocal sound, and remove low level vocal sounds you may would have liked to keep.

#### Hard Gate

The **Hard Gate** button toggles between two different gate behaviors. With **Hard Gate** engaged, the gate strictly shuts off any sound below the threshold level. With it disengaged, the gate will act as an expander. This is essentially a gate that does not completely turn off the

sound below the threshold, but instead turns it down somewhat in level. This may yield a more natural sound in some cases, compared to a hard gate. When the **Hard Gate** setting is activated, the LED next to the **Hard Gate** button lights up, as well as the **Hard Gate** indicator in the On-Screen Display.

#### Sustain

The **Sustain** and **Punch** settings control the Transient Shaper part of the Shape section. When the **Sustain** knob is turned clockwise from its center position, the sound's sustain is increased, for example making single drums sound larger and more extended. Turned counterclockwise, the opposite happens: the sustain decreases, making sounds shorter and smaller.

#### **Punch**

**Punch** strengthens or softens the sound's transient, the onset of a sound. When the **Punch** button is turned clockwise from the center position, the transient will get stronger, resulting in a more spiky and attentiongrabbing sound. Turned counterclockwise, the transient will get softer, making the sound's onset more rounded and unobtrusive.

#### **Equalizer**

An equalizer alters the frequency content of the sound, giving you detailed control of the sound's tone. The Console 1 equalizer has four parametric bands. Toggle on or off the entire section with the button in the top left corner of the section. The LED next to the button will light up when the section is active, and the entire section will light up in the On-Screen Display. All the equalizer settings mentioned below are displayed numerically in the On-Screen Display, as well as in the equalizer's graphical curve.

All four bands have a **Gain** setting. When the buttons are turned clockwise from their center position, these will boost the gain of the respective frequency bands. Turned counterclockwise, they will do the opposite and cut the gain of the respective frequency bands.

The four bands also each have a **Frequency** setting. These determine the center or cutoff frequencies of the respective frequency bands.

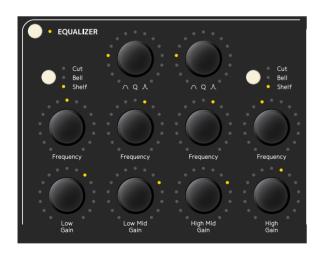

Equalizer section on the Console 1 hardware.

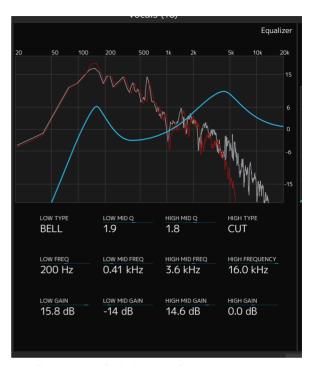

Equalizer section on the On-Screen Display.

#### Low Mid and High Mid Bands

The Low Mid and High Mid bands have a **Q** setting each. These set the **Q** value of the equalizer curve, determining how wide or narrow range of frequencies the equalizer band will affect.

#### Low and High Bands

The Low and High bands instead have a button that lets the user toggle between a SHELF, BELL or CUT shape of those filters. A shelf means that all frequencies below (in the case of **Low** filter) and above (in the case of the **High** filter) the cutoff frequency will be cut or boosted equally.

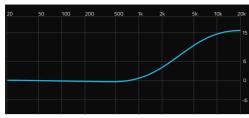

A high shelving filter.

A BELL curve means the EQ boosts or cuts the set center frequency and a range of frequencies above and below that, diminishing in strength the further from the center frequency it gets.

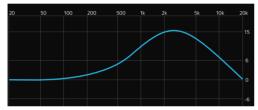

A broad high boost bell curve.

CUT means that the **High** and **Low** filters can double as high and low cut filters, just as the ones in the Input section. So these will be taking away anything below (in the case of **Low** filter) and above (in the case of the **High** filter) the cutoff frequency.

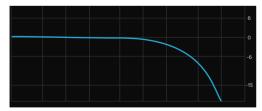

The high band set to "cut".

This is useful if you have chosen to use the **High** and **Low Cut** filters of Console 1's input section for the compressor's side chain but still want high and low cutting on the signal itself.

Please note that the graphical curve displays the actual equalizer response, calculated off the modeled analog circuitry. This curve may differ from the markings on the equalizer parameter functions, which is quite common for real world analog equalizers. The markings may not tell you the truth about what you really do when you twist the knobs, but Console 1's equalizer curve does!

#### Compressor

A compressor is essentially a device that acts like an automatic volume control. When the level of the incoming signal rises above a certain level—the compressor's threshold level—the compressor will start decreasing the output level. So the difference between the loudest and the softest parts of the sound will be made smaller—the sound will be compressed. Toggle on or off Console 1's compressor section with the button in the top left corner of the section. The LED next to the button will light up when the section is active, and the entire section will light up in the On-Screen Display. The compressor's current behavior is displayed in the graphical curve.

#### **Threshold**

The **Threshold** setting determines the threshold level, above which the compressor will react and start decreasing the output level. A low threshold means the compressor affects most portions of the sound (the sound does not have to be very loud to exceed the threshold), a high threshold means the compressor only affects the loudest parts of the signal.

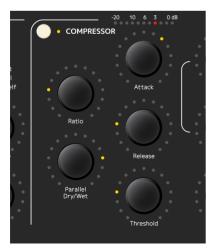

Compressor section on the Console 1 hardware.

Console 1's Compressor section incorporates an **automatic make-up gain**, which compensates for the gain reduction the compressor causes by turning up the sound level. This applies to any compressor you load into the Compressor section, even though that function may not be part of the original standalone plug-in.

#### Ratio

The **Ratio** setting determines by how much the output volume will be decreased when a sound is louder than the threshold level. For example, a 4:1 ratio means the sound will be reduced to a fourth of the level that exceeded the threshold. So if a sound exceeds the level by 4 dB the compressor will turn it down to 1 dB above the threshold level. If the sound exceeds the threshold by 8 dB, the compressor will turn it down to 2 dB above the threshold level. ∞:1 means that no sound that exceeds the threshold level will ever get any louder than that level. This is often referred to as limiting.

#### **Gain Reduction Meter**

The gain reduction meter on the hardware and in the On-Screen Display displays the amount of gain reduction taking place.

#### **Attack**

The **Attack** setting determines how quickly the compressor will respond to a sound's level exceeding the threshold. A fast attack means the compressor will respond rapidly, and quickly turn down the sound when it has exceeded the threshold level. A slow attack means that the compressor will respond slowly. Such a setting leaves a part of the sound that exceeded the threshold at its original level before the compressor reacts and turns down the output.

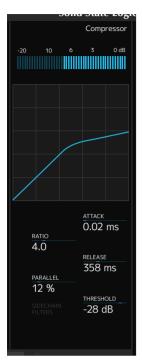

Compressor section on the On-Screen Display.

#### Release

The **Release** setting determines how quickly the compressor will return to its normal gain after having reduced it. A fast release may give a more obviously compressed sound, while a slow release may sound more natural, and not be as clearly perceived as being compressed.

#### Parallel Dry/Wet

Parallel Dry/Wet lets you blend the compressed and uncompressed signal with a single knob. When this is turned fully counterclockwise (which is the default state), you only hear the compressed signal. By turning it clockwise, you gradually mix in the uncompressed sound. The percent-

age expressed in the On-Screen Display indicates the portion of uncompressed sound. One common use of the **Parallel Dry/Wet** function is to compress the sound heavily with a fast attack, and then blend in some of the original (uncompressed) signal. When set carefully, this may yield a nice balance between a sound that has a nice presence in the mix, but still sounds alive and dynamic.

#### Filtering the Compressor Sidechain

As mentioned in "Filters to Compressor" on page 25, you can route the **High** and **Low Cut** filters to the compressor's sidechain instead of applying them directly on the signal (by turning on **Filters to Compressor**). This is useful in a number of cases. It is for example a common trick to cut low end frequencies out of the compressor's

sidechain signal. Low frequencies often have a lot of energy and can cause the compressor to react stronger than one might find pleasing.

#### Bass Drum Compressor Filtering

For example, a bass drum can cause a compressor across the drum bus to make the cymbals "duck" with every bass drum hit. Applying **Low Cut** to the compressor sidechain would make the compressor "deaf" to the lower frequencies of the kick drum, and it would consequently not respond as strongly to them.

#### **De-essing Example**

You can also use both High and Low Cut filters across the compressor sidechain to create a tight frequency window, which will be all the compressor responds to. Most de-essers work this way, by narrowing down the frequency of the compressor's sidechain so it only detects and responds to the s-sounds. This could also work to reduce hi-hat bleed in a snare drum microphone. When this setting is active, the LED next to the Filters to Compressor button will light up, and it will also be

OFF
LOW CUT
135 Hz

FILTERS TO
COMPRESSOR

GATE

GATE

GATE

GATE

GATE

GATE

GATE

GATE

HARD

THRESHOLD

-28 dB

12 %

SIDECHAIN

**FILTERS** 

Activating **Filters to Compressor** lights up the
Sidechain Filters indicator in the
Compressor section (top) and the
Filters to Compressor indicator
in the Input section (bottom).

indicated in the On-Screen Display.

#### The Output section

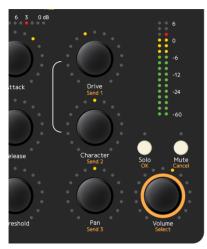

Output section on the Console 1 hardware.

For more information regarding Integrated DAW Control features, such as Send 1, 2 and 3, please see "6 DAW Integration" on page 52

#### Drive

The **Drive** function enables the harmonics from the original consoles, in the default case the famous nonlinear characteristics of the SSL SL4000E console. In many cases, the harmonics are what glues a mix together and creates that big, analog, console sound.

If applied subtly, you'll get the harmonics, warmth and character of the original console. Turn it up more and you'll get a more aggressive sound with mid-rangy harmonics and shaved-off transients. Turn it up fully and you'll get lots of fuzz...

The Drive section is entirely bypassed when the **Drive** knob is turned fully counterclockwise, so this corresponds to running your channel with a lot of headroom and no meters reaching the red.

### Gain Staging with the Drive Control

The idea behind the **Drive** is to give you the possibility to control how the console emulation is distorting, or in other words: to control the headroom of the console. With **Drive** is set a Off, you will get no harmonics at all, and this part of the console emulation has been entirely bypassed. If you start to turn it up, and keep your levels below 0 dB (with Output **Volume** at 0 dB), you will get increased harmonics up until 5 (12 o'clock), where levels above 0 dB will start to distort. With **Drive** at 10. levels above -24 will start to distort

If you set Drive at 5, you will get a behavior that corresponds to the real console.

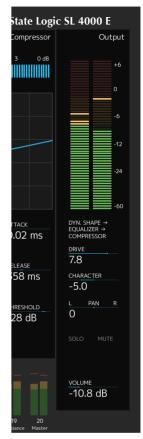

Output section on the On-Screen Display.

#### **Drive Character**

The **Drive Character** setting alters the character of the distortion. When set to its center position, the character is neutral and perfectly mimics the overdrive response of the analog unit that was modeled—the included Solid State Logic SL4000E or another Console 1 channel strip you have purchased separately. When turned clockwise, the harmonics in the high midrange are emphasized, which can often be useful to bring a sound forward in the mix. When turned counterclockwise, the midrange instead cleans up, leaving you with a sound

that is saturated, thickened and softened, but not obviously distorted. This is often useful to add a bit of sonic "glue" to complex sources, such as a bus with a whole instrument section or across the master bus.

#### Pan/Balance

The Pan/Balance setting determines the relative level of the sound source in the left and right channels. Please note that the Pan/Balance setting does not affect your DAW's pan setting. In order for the Console 1 Pan/Balance setting to work as expected, even mono tracks must be made stereo in your DAW (or "Mono to Stereo" where applicable.) This is because panning in Console 1 only works within the framework of the DAW channel. If you do not make mono tracks into stereo in your DAW, the DAW's own pan knob must be used for panning.

#### Solo

The easiest way to unsolo several tracks is to use the **All** feature. Just press **All** + **Solo** to toggle **Solo** on all tracks.

The **Solo** function sets the selected track in **Solo** mode. This means that all other tracks are silenced, with the exception of channels that have been set to **Solo Safe** in the Console 1 plug-in.

For more information on this, please refer to "Solo Safe" on page 12 and "Understanding Solo Safe" on page 33.

Please note that the Solo button only affects the Console 1 system, and not the solo function of your DAW. In order for Console 1's Solo to function as expected, all tracks of the DAW mix must be routed to the Console 1 system. Tracks that are not routed to the Console 1 system will not be silenced when the Console 1 Solo mode is engaged.

You can easily see if a track has been soloed (and by doing so, muting other tracks) since the Mute LED on the

Console 1 hardware will flash on the muted tracks, as well as a flashing gray "M" indicator on the On-Screen Display and flashing Track Selectors for the muted tracks.

#### Mute

The **Mute** function silences the selected track. When **Shift** is pressed and held, the **Mute** button works as a "Cancel" button and cancels your choice in a currently open menu. Just as noted above regarding the **Solo** function, the **Mute** function does not control your DAW's mute function, it mutes the track internally within Console 1.

#### Volume/Select

The **Volume/Select** setting determines the output volume of the selected track. The output volume is shown in the output section meter.

It is good practice to set this so peaks are below —6 dB and avoid peaks above 0 dB. Although the only channel where this really is important is the master bus—you should never exceed 0 dB on the master bus.

## **Understanding Solo Safe**

Setting aux channels and buses in solo safe mode means that when you select a single track and press **Solo**, the buses will still be open and let sound through. If you had inserted the Console 1 plug-in on for example the master bus (to which all tracks are summed in your DAW), and then soloed one of the single tracks, this would silence all other Console 1 tracks, including the master bus. Since all tracks pass through the master bus, and this gets silenced when you set a channel to solo, there would be no sound at all. But setting the master bus in solo safe mode means it will be excluded from the tracks that are being silenced. If you do this and solo a single track, the master bus will keep open and you will hear the soloed track play.

Play it safe by setting all your buses, auxes, groups and the master track in Solo Safe.

The same logic applies to all buses/subgroups. So if you for example have routed all the drum tracks to a single stereo drum bus, and you have a Console 1 plug-in on that bus, make sure to set this in SOLO SAFE mode too. If you then for example solo the snare drum channel, it will play through the drum bus, and then through the master bus, and both of these will be left open if set to SOLO SAFE. If either of those are not set to SOLO SAFE, they would be silenced when you soloed the snare track, and you would get no sound at all.

It may also be a good idea to SOLO SAFE a Console 1 instance on an effects send channel, where you for example have a reverb or delay active. This way, setting a single track to SOLO will not silence the reverb. If the track you have soloed has an active asend to the reverb (set up in your DAW), and you have set the reverb's effects send channel to SOLO SAFE, you will hear both the dry signal and the reverb's response to that signal. If you have not set the reverb's effects send channel to SOLO SAFE, you will only hear the dry signal from the soloed track and no reverb.

**Solo Safe** can of course also be used for single tracks that you want to be heard at all times, for example a metronome track.

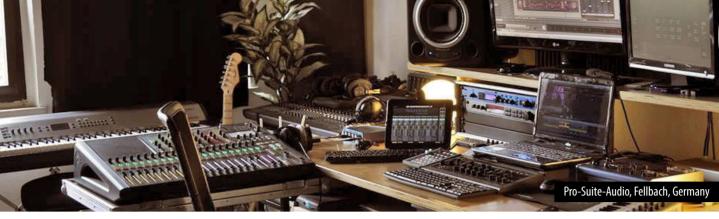

## 4

## **Useful Functions**

We have now gone through the essential functions of Console 1. But there are even more useful functions to make your every day music mixing life even easier.

#### **Select All Tracks**

By pressing **Shift** and holding **Copy**, you select all tracks at once. Any adjustment you perform while holding this affects all tracks simultaneously. When using **All**, a dialog window will appear in the On-Screen Display, informing you that all adjustments you perform currently affect all tracks.

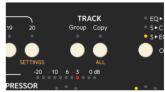

Press **Shift** + **Copy** to select all tracks at once, or **Group** to create temporary groups.

When using All or Group, only the parameters you change will affect the grouped tracks. The rest will remain unchanged.

#### **Create a Group**

You can also create temporary groups of tracks that you want to adjust simultaneously,

for example all background vocal tracks. In order to do this, first select one track that you would like to be part of the group with the corresponding **Track Selector** button. Hold **Group** on the hardware, and then press the **Track Selector** buttons of the other tracks that you would like to group with the first one. A message window in the On-Screen Display will inform you of what channels you are

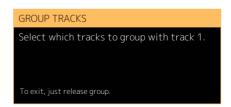

A message window in the On-Screen Display displays the current action.

grouping. Release the buttons, and perform the adjustments you would like. Press **Group** again, or select another track, to dissolve the group.

Please note that selecting all or creating a group works similarly to a VCA group on a traditional mixer. This means that a Console 1 track group is not a bus to which all the tracks are routed and summed together into a single stereo channel. It is merely a function to simultaneously adjust parameters of several individual tracks at once.

When selecting All or creating a Group, changes made to Input Gain, Output Volume, Drive, Drive Character, High Cut, Low Cut and Pan/Balance will be performed relative to each channel's setting. So if you for example select all and turn down the Output Volume, the relative level balance between the tracks will be intact, they will all just be turned down in volume.

Conversely, when making changes to any other parameter, this will result in all the tracks getting the same setting as the currently selected one.

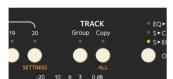

Duplicate tracks by pressing **Copy**.

Only knobs in the Input and Output sections changes relatively to eachother in Group/All mode!

#### A note on "relative knob changes"

Lets say you have grouped three tracks where all tracks have different **Output Volumes**, -10, 0 and +10 dB.

|        | Track 1 | Track 2 | Track 3 |
|--------|---------|---------|---------|
| Volume | -10 dB  | 0 dB    | +10 dB  |

If you select that group and increase the **Output Volume** with 10 dB, all tracks should get 10 dB louder. Except for Track 3, which will max out at +18 dB after an 8 dB increase.

|        | Track 1 | Track 2 | Track 3 |
|--------|---------|---------|---------|
| Volume | 0 dB    | +10 dB  | +18 dB  |

Keep on increasing the Output Volume until all tracks hit +18 dB.

|        | Track 1 | Track 2 | Track 3 |
|--------|---------|---------|---------|
| Volume | +18 dB  | +18 dB  | +18 dB  |

Ok, that wasn't my plan, what happens now? Do I need to use the History function on each track to get back to my original setting? Nope. Just decrease the volume again. Console 1 remembers the relative changes. Let's just decrease the Output Volume on that group again, and we will get back to where we started.

|        | Track 1 | Track 2 | Track 3 |
|--------|---------|---------|---------|
| Volume | +7 dB   | +17 dB  | +18 dB  |

...decrease another 17 dB:

|        | Track 1 | Track 2 | Track 3 |
|--------|---------|---------|---------|
| Volume | -10 dB  | 0 dB    | +10 dB  |

The relative knob changes only work while you are in Group/All mode.

## **Copy Track Settings**

You can duplicate track settings and copy them from one track to another—or several others. You can copy the entire channel strip setting, or just the SHAPE, EQ OR COMPRESSOR settings.

- **1.** Select the track you would like to copy from using the corresponding **Track Selector** button.
- 2. Press and hold both All and Group buttons. A dialog window in the On-Screen Display will inform you that you are about to copy the channel strip settings of the selected track, and prompts you to select the track to which you would like to copy these settings.

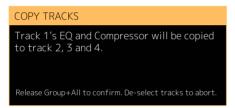

A message window in the On-Screen Display displays the current action.

**3.** Select the track (or tracks) you want to copy to by pressing the corresponding track selector button (or buttons), and release the **All** and **Group** buttons.

If you change your mind during this process, simply deselect the tracks you were copying to by pressing the track selector buttons again. When you now release the **All** and **Group** buttons, nothing will be copied.

## **Copy Different Sections**

In order to not copy the entire channel strip setting, but just the settings of single effects sections:

- 1. Press and hold both the All and Group buttons.
- **2.** When the dialog window opens, press the on/off button next to the name of the section (or sections)

you would like to copy—for example the **Equalizer Activate** button.

The dialog window now informs you that you are about to duplicate the equalizer settings of the selected track. You can select and duplicate any combination of Shape, Equalizer and Compressor to other tracks.

Only by duplicating the entire channel strip can you duplicate the **High/Low Cut** settings and the **Drive** settings.

#### **Load Presets**

You can call up factory presets, as well as save your own ones. A preset can contain the entire channel strip, or one or several sections, so that you for instance can create an equalizer + compressor preset.

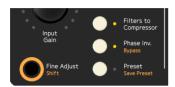

Access presets with the **Preset** button, or save your current settings by pressing **Shift** + **Preset**.

- 1. Press the **Preset/Save Preset** button to call up a list of entire channel strip presets. A dialog window will open in the On-Screen Display to show you a list of available presets for the channel strip you have loaded into the selected channel.
- **2.** Select the category by using the **Output Volume/ Select** knob:

FACTORY CHANNEL STRIP: the entire strip FACTORY SHAPE: just the Shape section FACTORY EQUALIZER: just the EQ section FACTORY COMPRESSOR: just the compressor. PRESETS: presets saved by the user.

For example, loading an Equalizer preset will only overwrite the current equalizer's setting, and will not affect the rest of the channel.

Select the preset or folder by using the Output Volume/Select knob and navigate until you find the desired preset.

You can also use **Page Up** and **Page Down** to navigate through menus.

 Confirm your selection by pressing Solo/OK or cancel the preset selection by pressing Mute/Cancel.

## SELECT PRESET FACTORY CHANNEL STRIP **FACTORY SHAPE** FACTORY EQUALIZER FACTORY COMPRESSOR USER PRESETS Scroll with OUTPUT VOLUME, confirm with OK (Solo), cancel with CANCEL (Mute) Initial Preset dialog box. SELECT PRESET (Factory Channel Strip) SSL SL 4000 E-SERIES CONSOLE SSL XL 4000 K-SERIES CONSOLE Scroll with OUTPUT VOLUME, confirm with OK (Solo), Selecting "FACTORY CHANNEL STRIP" will let you choose which channel strip you would like to load. SELECT PRESET (SL4000E) Default Master Bus Boost Mix Loudness

Finally the presets for the SL4000E channel strip are shown.

Scroll with OUTPUT VOLUME, confirm with OK (Solo),

#### SELECT PRESET (User Presets) CHANNEL STRIP COMPRESSOR **EQUALIZER EQ COMPRESSOR** SHAPE Scroll with OUTPUT VOLUME, confirm with OK (Solo), Selecting "USER PRESETS" will let you choose which type of preset you want to load. You can add any type of folders here. SELECT PRESET (Compressor) FET COMPRESSOR SSL SL 4000 E-SERIES COMPRESSOR SSL XL 9000 K-SERIES PEAK COMPRESSOR SSL XL 9000 K-SERIES RMS COMPRESSOR SUMMIT AUDIO TLA-100A Great drum bus compression Scroll with OUTPUT VOLUME, confirm with OK (Solo), This is a list of Compressor presets, some sorted in folders, other placed by the user directly in the Compressor folder. SELECT PRESET (SL4000E) Bus Slam (4k) Default Good for bass Scroll with OUTPUT VOLUME, confirm with OK (Solo), cancel with CANCEL (Mute) ...and now we have the User Presets for the Com-

pressor SL4000E.

#### **Save Preset**

Presets are by default saved into folders corresponding to the type of preset you want to save. For example, if you want to save the current settings on the SL 4000 E compressor as a preset, this will be by default be placed in the folder Compressor/SSL SL 4000 E-Series Compressor/. But you can organize presets in any way that suits you—see the next section for more.

To save your current setting as a preset:

- 1. Hold Shift and press Preset/Save Preset.
- **2.** If you want to save the entire channel strip as a preset, just press **Solo/OK**.
- **3.** If you want to save just one or several sections, select those with the corresponding on/off buttons. Press **Solo/OK** when done.

It's easy to create a, say, EQ + Compressor preset: just select the EQ and Compressor after pressing Save Preset. Loading such preset will only overwrite the current EQ and Compressor, nothing else!

**4.** You will be prompted to name your new preset and save it. It will now appear in the list of available USER PRESETS if you call one up, as outlined above.

When saving a preset Console 1 will open a separate file browser window and close the On-Screen Display. Click on **Display On** to see the On-Screen Display again.

## **Organizing your presets**

As previously mentioned, presets are automatically saved in folders corresponding to the type (Channel Strip, Compressor, EQ, etc) and model (SL 4000 E, Tube-Tech CL 1B, etc). But you can create new preset folders and organize your presets in any way that suits you and your workflow.

Perhaps you'd like to create a new folder where you save all presets used in a particular project. Or you could sort presets by genre—so you'd have all your rock presets in one folder and jazz presets in another.

There are only two restrictions when it comes to organizing presets:

- User presets must be placed within the User Presets root folder.
- Default presets must be placed in the location the systems suggests. Read more in "Default Presets" on page 41.

#### User Presets "Root" Folders

Here are the paths to where the user presets are stored:

 $Mac\ OS\ X$ : /Users/\$USERNAME/Library/Application Support/Softube/Console 1/Presets

Windows: C:\Users\\$USERNAME\AppData\
Roaming\Softube\Console 1\Presets

By selecting the Shape, EQ and Compressor sections when saving a preset, you'll get a preset without the Input and Output sections. This is handy if you want to have a channel preset without changing the volumes or pan settings.

#### **Default Presets**

Default presets are preset settings that are automatically loaded when you load an entire Strip or a plug-in into the Shape, EQ or Compressor sections of Console 1. The user can create default presets, which then override the factory default presets.

- 1. Hold Shift and press Preset/Save Preset.
- 2. If you want to create a default preset for the entire channel strip, press Solo/OK. If you want to create a default preset for a single plug-in or section, select that section with its On/Off button, and then press Solo/OK.
- 3. When prompted to save the file, name it Default. c1preset and save it in the suggested folder. Do not save it in at another location than the suggested folder, as it will then not be found by the system.

#### Example

The default preset for the entire XL9000K channel strip should be called Default.c1preset and be saved in the Presets/Channel Strip/SSL XL 9000 K-Series Console/folder.

#### Example

A default preset for the Tube-Tech CL 1B should be saved here: Presets/Compressor/Tube-Tech CL 1B/Default.c1preset.

You can for example create a default preset for the SL4000E but with, say, the Tube-Tech CL 1B compressor instead of the SL 4000 E.

## History

Most of today's DAWs have an unlimited undo function, so whatever mistakes you may have made can be undone. But this does most often not apply to plug-in settings. If you have gotten lost while adjusting a plug-in setting, you can usually not go back to a previous setting, unless you revert to a previously saved version of your project.

But Console 1 has an unlimited undo function for its settings, that we call *History*.

- **1.** Hold **Shift** and press the track selector for track 5, with the orange text **History**.
- 2. Use the **Volume/Select** knob to scroll back (counterclockwise) and forward (clockwise) in time, and you will see the different parameters become highlighted and their parameters change back to their state before the adjustment was made.
- **3.** When you have reached the point from which you would like to start over, stop scrolling and press **Solo/OK** (or **Mute/Cancel** if you prefer that.)

All actions and adjustments you made later than this point (the ones you just scrolled through) will be undone.

...and if you want to undo the recently undone, just enter *History* again and go back just one step.

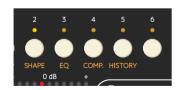

Access history by pressing **Shift** and track selector 5 (**History**)

## **Settings**

To access the Settings menu, hold **Shift** and press the track selector for track 20, with the orange text **Settings**.

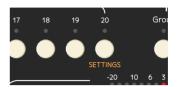

Access settings by pressing **Shift** and track selector 20 (**Settings**)

The Settings dialog contains the following options:

- AUTO SOLO TRACK ON RENAME/REARRANGE: ON (PAGE 43)
- RENAME TRACKS... (PAGE 43)
- REARRANGE TRACKS... (PAGE 43)
- ABOUT...
- SET AUTO DISPLAY DELAY (PAGE 44)

For information about these options, see the corresponding chapters.

## **Renaming/Rearranging Tracks**

As mentioned in "Setting Up Your First Console 1 Session" on page 8, some DAW hosts do not support automatic transfer of track name and number. Some hosts, such as Pro Tools and Logic Pro, only support automatic transfer of track name but not track number. In these cases, the user can manually set the correct name to the Console 1 tracks, and place them on the preferred track position.

Activate "Auto solo track on rename/rearrange" and start playback before you start renaming tracks. This will speed up the process and help you avoid making mistakes.

#### **Rename Tracks**

Turn on "Auto solo track on rename/rearrange" and start playback, before you start to rename tracks. It will help you to avoid making mistakes.

- 1. Hold Shift and press Track Selector 20/Settings
- 2. Use the **Volume/Select** knob to scroll down to RENAME TRACKS. Press **Solo/OK** to select this option.
- **3.** Select the track you want to rename using the corresponding **Track Selector** button.
- **4.** Enter the track name you would like in the box in the On-Screen Display and press **OK**.
- Select another track to rename or press Cancel/ Mute if you are done.

#### Renumber/rearrange Tracks

In DAW hosts that do not support automatic transfer of track number from the host to the Console 1 system, the track layout in the DAW does not automatically get reflected in Console 1. So if you work in such a DAW and for example would like to move track 25 so it's placed

after track 12 in your DAW, a corresponding move does not occur in Console 1. If you wish to have a consistent track layout between the DAW and Console 1, you can follow these steps to manually rearrange the Console 1 tracks:

- 1. Hold Shift and press Track Selector 20/Settings.
- **2.** Use the **Volume/Select** knob to scroll down to REARRANGE TRACKS. Press **Solo/OK** to select that option.
- **3.** Select the track you want to move using the track selector buttons.
- **4.** Select where you want to put it, by using the track selectors.

#### Example

Say you have 7 tracks, A to G:

| A B C D E | F G |
|-----------|-----|
|-----------|-----|

You add an eighth track, which by default is placed on the lowest available position:

If you move it to the 4th position, the other tracks will be moved upwards:

| Α  | В   | ( | χ  | D   | F | F   | G   |  |
|----|-----|---|----|-----|---|-----|-----|--|
| /\ | ן ט | _ | Λ. | וטו | _ | ' ' | ١ ٧ |  |

## Auto Solo Track on Rename/Rearrange

Set this to ON if you want to solo the track that's currently being renamed or moved. This is very useful if you insert Console 1 on all tracks on an existing session and quickly want to name all tracks. Just hit play, start with track 1 and listen what's on it, and proceed through all tracks the same way. Easy peasy!

#### **Knob Mode**

In the Knob Mode menu you can set how the knobs on the Console 1 hardware reacts to changes. In the linear modes, the knobs always have the same speed, whereas in the accelerated modes a faster turn of the knob leads to faster changes.

Accelerated Smooth Default mode. A slow turn of the knob leads to smaller changes of a parameter. Gradually increasing the speed of the knob turn will lead to gradually larger changes of the parameter.

Accelerated Stepped This is the former default mode. A normal twist of the knob leads to a 1:1 change. A slow turn will automatically put the knob in "Fine Adjust Mode" with 10x resolution (1:10).

> **Linear** A full turn of the knob will always correspond to the parameter going from minimum value to the maximum value (1:1)

Linear Slow Same as LINEAR, but half as fast (1:2)

The knob modes work slightly different for the **Input** Gain and Volume knobs, where the knob turn is not relative to the parameter change, but to the change in decibels. In LINEAR mode, each step of the knob corresponds to 1 dB of change, in LINEAR SLOW, each change is 0.5 dB. Pressing **Shift/Fine Adjust** will divide the change by a factor 10.

## **Set Auto Display Delay**

This option sets the time it takes for the On-Screen Display to turn off if you are in "Auto" mode (Auto button lit). Default is 4 seconds.

Set Auto Display

Delay 0.2 s, 1, 2, 4, 6, 10 30 seconds, 1 min, 5 min.

#### **FFT**

In the FFT menu you can set if FFT should be calculated at the input or the output, set block size and FFT decay time. For more information, see "View Options" on page 49

Processing (Input/

Output) Selects if the analyzer should analyze the input or the output signal.

Block Size Sets the block size of the FFT

calculations (1024, 2048, and 4096 samples). With a larger block size you will get a more detailed analyzer, but it will update less often. A short block size gives you a fast, but less detailed analyzer.

**Decay** Set the decay of the analyzer (10 or 30 dB/s). With a fast decay (30 dB/s) it is easier to see transients, like snare hits, but harder to see the general frequency response.

#### **Alerts**

Specify if you want to be alerted about compatibility changes in your DAW and/or Console 1.

## Alert DAW Features Set to ON CHANGE to always get

notified, or NEVER if you don't want to be alerted.

We recommend you to set it to ON CHANGE, but if you are switching DAWS a lot and want to get rid of the notification, set it to NEVER.

## Using Console 1 Without the Hardware

Many of today's musicians and mix engineers work with portable lap top computers, and use them in many different locations. While the Console 1 hardware is not too big or heavy to bring with you, you may not have it available at all times. For this reason, we made it possible to adjust Console 1's settings using the computer mouse.

In your DAW, open the Console 1 plug-in on the track you would like to adjust. Click **Show Knobs**, and an interface that resembles the Console 1 hardware will appear. This is fully clickable with the mouse, and you can adjust Console 1's settings from here.

#### **Automation**

All Console 1's parameters can be automated into your DAW. Automation can either be programmed, just like any plug-in in your DAW, or by using the Console 1 hardware to write the automation in real time. Please refer to your DAW's manual for further information on how this is done.

#### **Automation in Pro Tools**

Since the Console 1 controls aren't touch sensitive, automation is preferably made in Latch or Write instead of Touch mode.

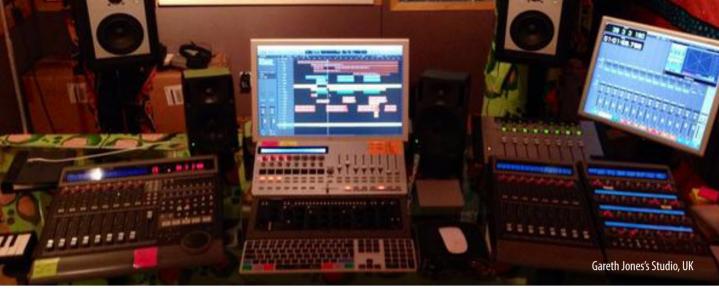

# Customizing the Channel Strip

Even though the basic functions of Console 1 as well as the included model of a Solid State Logic SL4000E should be more than adequate for any mixing tasks, there are ways of customizing the channel further. We go through these here.

## **Loading Other Channel Strips and Effects**

The included Solid State Logic SL4000E is an excellent channel strip, but sometimes one might like to have the option of other sound characters. Either just another compressor or equalizer, or a whole other channel strip sound. Softube will continuously release new models of analog hardware in the form of channel strips that will perfectly integrate with the Console 1 system. These will be separately available for purchase. But you can also use all the other Softube plug-in equalizers, compressors and gates as part of a Console 1 channel.

Note that plug-in effects you load into the Console 1 system may not perfectly correspond to the screen printed parameters on the Console 1 hardware. Some Console 1 knobs may change or lose their function, and there may be plug-ins that have more functions than can be controlled from within Console 1. This will however all be reflected in the On-Screen Display. If you find you would like to use a function that can not be reached through the Console 1 system, we recommend that you simply launch the ordinary plug-in version in your DAW and control its settings with your mouse, just as you would have done before you got the Console 1.

#### Load Plug-Ins

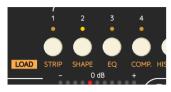

Load different strips and plug-ins by pressing **Shift** and select either **Strip**, **Shape**, **EQ** or **Comp**.

Loading Console 1 compatible channel strips and effects is done by holding **Shift** and pushing one of the first four channel selector buttons, with the orange labels **Strip**, **Shape**, **EQ** and **Comp**.

Holding **Shift** and selecting **Strip** (track selector button 1) lets you load any Console 1 channel strip into the selected track, replacing the Solid State Logic SL4000E.

Doing so opens a menu where you see all Console 1 compatible channel strips that you have available on your system. Scroll down the list using Volume/Select, and press either Solo/OK to confirm or Mute/Cancel to cancel. The channel strip name and logo in the On-Screen Display will change to reflect your choice.

You can also use **Page Up** and **Page Down** to step through a list of options!

In a similar manner, you can choose to load single effects into the Shape, Equalizer and Compressor sections separately. Again, hold **Shift** and press track selector button 2 to load a Shape effect, track selector button 3 to load an equalizer or track selector button 4 to load a compressor. Again, a menu will appear, listing the compatible and suitable effects. Use **Volume/Select** to scroll down to the effect you would like to use, and press either **Solo/OK** to confirm, or **Mute/Cancel** to cancel.

If you load a Shape, Equalizer and/or Compressor effect, the **High Cut** and **Low Cut** filters and the **Drive** section will not change from what was included in the channel strip you are customizing. These sections only change with the channel strips.

You can also create default presets for different strips or plug-ins by saving a preset called default.clpreset in the corresponding folder. See "Save Preset" on page 40.

## Changing the Order of the Sections

The default order of the Console 1 effects is as they are laid out on the hardware and in the On-Screen Display: first shape, then equalizer and finally compressor.

Sometimes a different order of the effects may be desirable. For example, if you add a lot of low frequencies with the equalizer, it may be better to do this after the compressor.

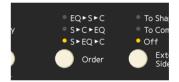

Change the order of Console 1's sections using the **Order** button.

The current order is displayed above the **Order** button and in the On-Screen Display. The default state is  $s \rightarrow EQ \rightarrow c$  (shape, equalizer, compressor). To change the order of the effects sections, press the **Order** button. The other options are  $EQ \rightarrow s \rightarrow c$  (equalizer, shape, compressor) and  $s \rightarrow c \rightarrow EQ$  (shape, compressor, equalizer).

## **Using External Sidechain Signals**

It is a common trick to feed an external signal into the sidechain of a compressor or a gate. Doing so means that the compressor or gate will no longer act in response to the sound signal it affects, but to the external signal which is being fed into the sidechain.

#### A Keying Example

An example of using the external sidechain for a gate: let's assume the gate is inserted on a track with a synth pad. The synth pad plays continuously, with no interruption. But instead, we would like it to follow the pattern of the kick drum, and have the pad appear at every kick drum hit and disappear in between. To do this, you would insert the gate on the pad track. You would then route the kick drum sound into the sidechain of that gate. Now, every time the kick drum hits, the gate will open and let the pad sound through. But in between kick drum hits, the gate will close and silence the pad track.

#### A Ducking Example

Used with the same signals, but on the compressor: The compressor is inserted across the synth pad signal, and the kick drum is routed to the compressor sidechain. Now, every time the kick drum hits, the compressor will react and turn down the output signal of the pad. So the pad will be its normal volume in between kick drum hits, but lower every time the kick drum hits. This is often called ducking, the pad ducks every time the kick drum hits.

#### Doing it with Console 1

To get this set up in Console 1, you go to the DAW channel where you have the sound source you would like to be affected by the sidechain (in the examples above, that would be the DAW channel where the pad synth is). Open the Console 1 plug-in window, and set it up to have its sidechain fed with the signal you would like to affect it (in our example, that would be the kick drum). Refer to your DAW manual for the details of setting up an external sidechain.

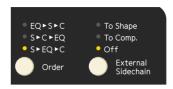

Select whether an external sidechain (if applicable) should be sent to the compressor or shape section.

Once this is in place, you can go back to the Console 1 system. With the **External Sidechain** button, you can select if you would like the external sidechain signal to be routed to your gate or to your compressor, or not have any effect at all. When set to OFF, the sidechain signal does not affect neither the gate nor the compressor. When set to TO SHAPE, the external signal gets routed to the Console 1 gate's sidechain. When set to TO COMP, the external signal gets routed to the Console 1 compressor's sidechain.

## **View Options**

If you would like, you also have a few options when it comes to the appearance of the On-Screen Display. Press **Display Mode** to toggle through the different views available.

## Frequency Analyzer (default)

The default mode shows the frequency analyzer. To change settings of the frequency analyzer please enter the SETTINGS menu (hold **Shift** and press **20/Settings**) and select FFT. All these options are global and applies to all tracks.

#### Processing (Input/

Output) Selects if the analyzer should analyze the input or the output signal.

Block Size Sets the block size of the FFT calculations (1024, 2048, and 4096 samples). With a larger block size you will get a more detailed analyzer, but it will update less often. A short block size gives you a fast, but less detailed analyzer.

Decay Set the decay of the analyzer (10 or 30 dB/s). With a fast decay (30 dB/s) it is easier to see transients, like snare hits, but harder to see the general frequency response.

## No Frequency Analyzer

This mode is the same as the default view mode, except that the frequency analyzer has been turned off.

#### **Knobs View**

Instead of showing equalizer and dynamics graphs, this mode shows a visual representation of the knobs of the hardware.

## Large and Small Meter Bridge

If you want to use the Console 1 without the OSD, it might be useful to have a small scribble strip/meter bridge showing at the bottom of your computer screen. The two meter bridge modes are made for that purpose.

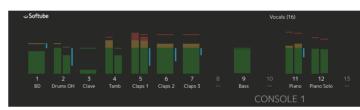

The large meter bridge view.

The large meter bridge shows 20 tracks, with output and dynamics meters, as well as solo/mute and track name and number.

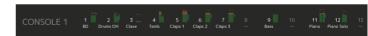

Small meter bridge view.

The small meter bridge has the same information, but the meters are very small. This mode is mainly intended to use as a virtual scribble strip.

Both the large and the small meter bridge views can also be accessed by simply resizing the On-Screen Display so that it becomes short and wide.

## **Console 1 Ready Plug-ins**

Almost all of Softube's dynamics and equalizer plug-ins are already ready for your Console 1, so if you own a Softube compressor, EQ or gate you can use it directly from Console 1. In general, we want the mapping to the Console 1 hardware to be as intuitive as possible, which means that some features available from the plug-in's graphical interface won't be available from Console 1. Examples of that would be the FET Compressor's lookahead and advanced side chaining, or Trident A-Range's saturation function. If you need to access these advanced features, please use the plug-in as you normally would.

#### List of Console 1 Ready Plug-ins

This is a comprehensive list of plug-ins that are currently available for Console 1.

#### Shape section

- · Transient Shaper
- · Valley People Dyna-mite

#### **Equalizer section**

- · Abbey Road RS127 Box
- Abbey Road RS127 Rack
- Abbey Road RS135
- Active Equalizer
- Focusing Equalizer
- · Passive Equalizer
- Summit Audio EQF-100
- · Tonelux Tilt and Tilt Live
- · Trident A-Range
- Tube-Tech Classic Channel (EQ section)
- Tube-Tech ME 1B Midrange Equalizer

• Tube-Tech PE 1C "Pultec" Equalizer

#### **Compressor section**

- Drawmer S73 Intelligent Master Processor
- FET Compressor
- Summit Audio TLA-100A
- Tube-Tech CL 1B
- Valley People Dyna-mite

## List of Console 1 Ready UAD-2 Plug-ins

If you own a UAD-2 card and plug-ins, chances are that you already have a lot of compatible Console 1 plug-ins.

This is a list of UAD-2 plug-ins that are compatible with Console 1. UAD-2 plug-ins does not support EQ curves.

#### Shape section

· Valley People Dyna-mite

#### **Equalizer section**

- API 550A
- API 560
- Chandler Limited Curve Bender
- Harrison 32C and 32C SE
- Helios 69
- Precision Limiter
- Pultec-Pro Legacy
- Pultec EQP-1A
- Pultec HLF-3C
- Pultec MEQ-5
- · Tonelux Tilt and Tilt Live
- Trident A-Range

- Tube-Tech ME 1B
- Tube-Tech PE 1C
- UA 610-B

#### **Compressor Section**

- Fairchild 660
- Fairchild 670 and Legacy
- UA LA3A
- Precision Buss Compressor
- Precision Limiter
- · Precision Maximizer
- SSL G Bus Compressor
- Summit Audio TLA-100A
- · Teletronix LA-2A Gray, Legacy and Silver
- Tube-Tech CL 1B
- UA 1176: AE, LN Legacy, LN Rev. E, Rev A, SE Legacy
- Valley People Dyna-mite

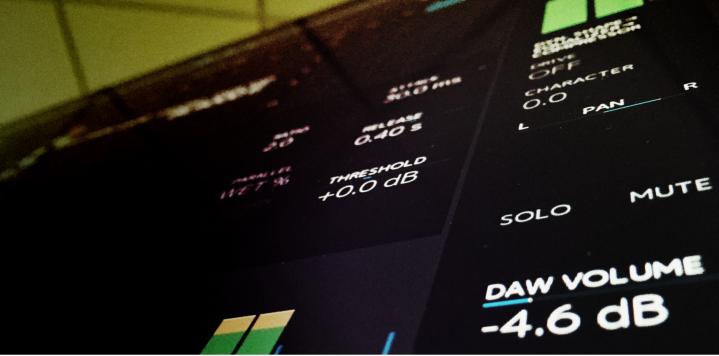

## 6

## DAW Integration

Console 1 is on its own a very powerful mixing tool, but it becomes even more versatile with the integration that many DAWs supply. In general, integration is only available for VST3, AU and AAX, and not in VST 2 format. For DAW integration to work properly, you should always use the latest version of your DAW and Console 1.

#### **Track Number**

With automatic track numbering, the track number in Console 1 will always be in sync with the track number in your DAWs mixer. Move a track in your mixer, and it will get moved in Console 1. Different DAWs will handle aux, effects and master tracks differently.

The TRACK NUMBER feature is currently available in Presonus Studio One, Steinberg Cubase, Steinberg Nuendo, Logic Pro X, Cakewalk SONAR and Ableton Live (AU only, requires that all track names begin with a "#", note the blank space)

For an updated list of supported hosts, please see our web site.

#### **Track Name**

With automatic track names, the name you set on your track in your DAW gets automatically transferred to Console 1. This feature is available in all hosts that supports TRACK NUMBER, with the addition of Pro Tools, that only supports TRACK NAME.

## **Integrated DAW Control**

With the integrated DAW Control you are able to control the DAW's **Fader Volume**, **Pan**, **Solo**, **Mute** and **Send Levels** directly from your Console 1 hardware. Select a track in your DAW and the same track will get selected in Console 1, change the **Output Volume** in Console 1, and the corresponding track's fader will move.

Integrated DAW Control is currently available in the latest versions of **Presonus Studio One**, **Steinberg Cubase**, **Cakewalk SONAR** and **Cockos Reaper**.

#### Volume, Solo and Mute

DAW CONTROL is automatically turned on for DAWs that support it. With DAW CONTROL enabled, the **Output Volume, Pan, Solo** and **Mute** will automatically control the corresponding functions in your DAW.

If you press SHIFT on your Console 1, you will be able to control Console 1's internal **Output Volume** instead of the DAW's functions. This can be useful if you want to overdrive the output section in Console 1, or want to set basic levels with Console 1, and use the DAWs faders for automation and level riding.

Console 1's internal **Solo** and **Mute** will get disabled, and the hardware's **Solo** and **Mute** buttons will now control the **Solo** and **Mute** in the DAW.

#### **Meter Levels**

When DAW CONTROL is activated, the output meters will display the levels after the DAW's fader and pan has been applied. This level is approximated, and if you have processing between the Console 1 and the DAW's fader, the metering can be incorrect.

If you want to see the output levels coming out of Console 1, without the DAW's volume and pan, press SHIFT.

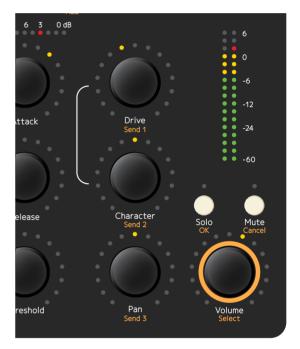

With Integrated DAW Control, you will adjust the DAW's Volume, Solo, Mute and Pan instead of Console 1's built-in functions. Send levels are adjusted by holding Shift while changing Drive, Character and Pan. If you want to change Console 1's internal output volume, you can press Shift while adjusting the Volume knob.

## Controlling Send Levels

You can access the track's three first sends by pressing SHIFT and adjusting the **Drive**, **Drive** Character and **Pan/Balance** knobs.

When you click SHIFT you will see on the On-Screen Display that the knobs change function.

#### **DAW Track Selection**

DAW TRACK SELECTION lets you select a track in Console 1 by selecting it in your DAW, or vice versa.

Please note that whenever the DAW Control is enabled. Console 1's internal **Solo**, **Mute** and **Solo Safe** functionality gets disabled. A saved session that is using **Solo** and **Mute** and is opened with DAW Control will turn off and disable the internal **Solo** and **Mute** and let Console 1 control the DAW's **Solo** and **Mute**. You can always go back by disabling DAW Control from the Setup menu in the plug-in.

## **Disabling DAW Integration**

It is possible to turn off the DAW integration features, even if we don't recommend it. Not all of these features are available in all DAWs.

You do this by clicking **Setup** in the plug-in window (not in the On-Screen Display!) These settings are global and will affect all instances of the plug-in in all DAWs

Use DAW Control This feature turns on the Integrated DAW Control, with Console 1 control over the DAW's fader volume, pan, solo, mute and sends.

Use DAW Track

**Selection** Let Console 1 select the track in the DAWs mixer, and vice versa.

Use DAW Track Name Fetch the track name from the DAW

Use DAW Track

Number Fetch the track number from the DAW.

If you are working with DAW project templates and always want your sessions to look the same in Console 1 it can be helpful to turn off "Use DAW Track Number"

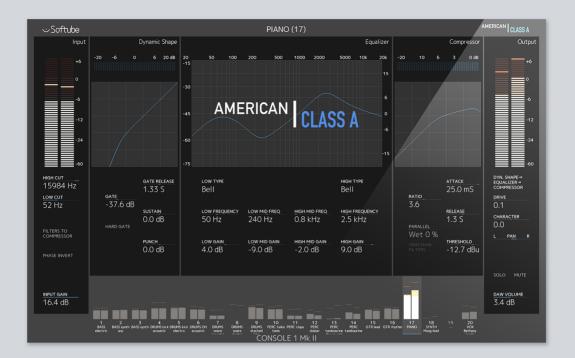

## 7

## American Class A

Gut-busting drums. Crackling, searing, face-melting guitars. Meaty, punching bass. Rich, up-front vocals. Wide-open, airy, living electronics. If you will it, it is no dream with the American Class A. Based on the greatest classics of American mixing console hardware, this channel strip is fast and easy to work with, and brings a truckload of character to the party. With a shape section featuring gate and transient designing, a stellar four-band EQ with proportional Q and range control, a fascinating compressor design which can be switched between feedback and feed forward operations, and a warm, crunchy output drive section, no modern studio is complete until this sonic option is at hand.

While we wanted to stay true to the original's sound and character, we also wanted to expand on some functionality, like the Shape and Drive sections, and get a perfect combination of versatility and character. You may think that a stepped EQ with seven frequencies per band is an unnecessary limitation in today's digital world, but a lot of the character of this console comes from the way you use it, and limited options in the EQ force you to bring out that character!

## **Shape section**

The shape section is not modeled from existing hardware. We have instead chosen to use the compressor hardware to build our own gate and transient shaper. That gives us a shaper that's extremely versatile but has the same unique DNA and sound as the compressor. Technically speaking, we've used the very special RMS detector, VCA and circuit solutions from the compressor, and built a completely new thing out of it.

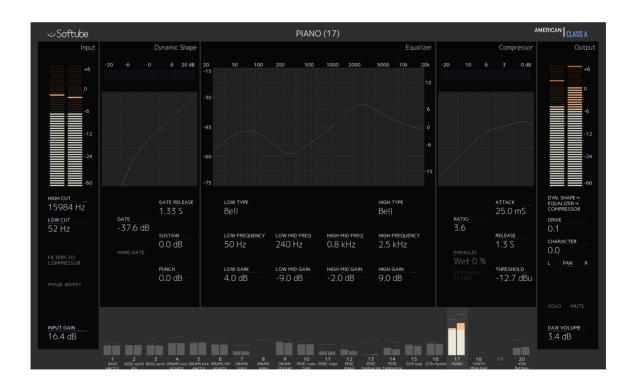

## **Equalizer Section**

The equalizer is based on a 19" mastering grade equalizer, rather than the console equalizer normally found in these desks. With seven frequencies and 11 gain settings per band, the four bands offer great versatility, but at the same time force you to keep within the same limits as the original console, thereby giving you the same classic sound.

To get the most out of this equalizer, we chose to give you two different versions of it, ORIGINAL and EXTENDED. The ORIGINAL has the same controls as the 19" unit, with the exception of a "gain multiplier" control. The "gain multiplier" changes the step length of the 11 gain settings with x1, x0.5 and x0.25. In AMERICAN CLASS A ORIGINAL EQUALIZER the step length is always set at x1.

The EXTENDED version does more. We added two Q controls on the Low and High Mid bands (because we have those knobs on the hardware, right?) and we also merged all the possible gain steps into a single gain control, so instead of setting the gain to +/- 0, 2, 4, 6, 9 dB, you can now set it to +/- 0, 0.5, 1, 1.5, 2, 2.5, 3, 4, 5, 6, 9, 12 dB thus giving you much more control.

It's easy to switch between the two models and retain the current settings, just by clicking on "Load EQ" and select the one you want.

## **Compressor Section**

The compressor is modeled from the console compressor, the version that has both **Attack** and **Release** controls. There are more than one version of the console compressor, and they all sound different. We are big fans of this particular version because of it's rawness, punch and attitude. The hardware features two switches which lets you switch between a hard and soft knee, and feedback and feed forward operation. We took the best of these and created two different compressors that we call Punchy and SMOOTH.

AMERICAN CLASS A SMOOTH COMPRESSOR, which is set as default, has a feed forward topology and soft knee. That gives it a very predictable and smooth result, and is wonderful on vocals, bass, and busses.

AMERICAN CLASS A PUNCHY COMPRESSOR has the hard knee and feedback topology, which makes it... punchier! The overshoots of the feedback circuit creates thick and hard transients and can make a drum track really come to life.

It's easy to switch between the two models and retain the current settings, just by clicking on "Load Comp" and select the one you want.

#### **Drive**

The drive section is our favorite part of each strip. Usually, a distortion is just a distortion. They have different character but the only option is to have more or less distortion. In Console 1 we added the Drive Character knob, which gives you an option to tweak how the distortion sounds. We've done this in many different ways for the different strips, for example in the SOLID STATE LOGIC SL 4000 E we created a new model that emphasized different distortion for different frequencies depending on the **Drive Character** setting. In the SUMMIT AUDIO GRAND CHANNEL the **Drive Character** blends the EQ and compressor distortion.

In American Class A, the **Drive Character** changes how easily the high frequencies distorts. With **Drive Character** on its maximum settings, all frequencies are equal. If you turn the knob counter-clockwise towards minimum you will get less high frequency distortion, while the low frequencies keep distorting.

At the minimum position (-10), you'll get a thick low frequency distortion, which has the same sort of character that a really underspecified, worn-out, transformer has. At +10 it's a "normal" full band distortion.

It is very effective to tweak the **Drive Character** according to the source material, if you for instance have a vocal track, you might want to set it so that the body of the vocals distort, but the "s"-sounds remain undistorted. You do that by starting from the minimum position and slowly turn up **Drive Character**. The sweet spot is usually somewhere between -3 and +3.

The **Drive Character** is not a part of the original hardware, and if you want it as "true to the original" as possible, you should set it at its maximum value (+10).

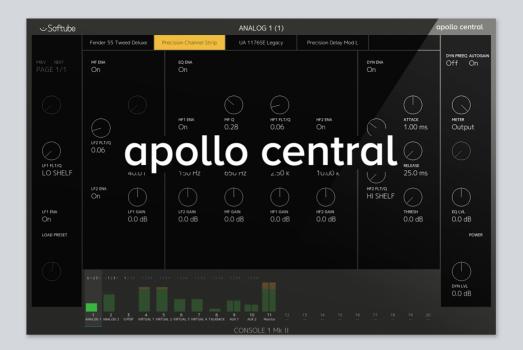

## 8

## Apollo Central

With Apollo Central you can control your UAD channels and plugins in the Apollo Console from the Console 1 hardware. Switch your Console 1 to Apollo Central mode and you will be able to load plugins and presets directly in your Apollo Control and you can control the plugins, channels, sends, monitoring. You can set up a recording chain with an UA 610 on the vocals, adjusting gain, sending a bit of that to a send with the Lexicon 224, and outputting it to the vocalist's headphones only by using the Console 1 hardware!

- Channel settings, such as Volume, Pan, Solo, Mute, Sends
- Preamp settings, such as Low Cut, Input Gain and also control of Unison plug-ins
- Plug-in inserts. All UAD plug-ins come premapped to the Console 1 hardware. Just insert a plug-in and you can easily access and tweak its parameters
- Output monitor track
- Presets and channel presets

## **How to Switch to Apollo Central Mode**

When you first start the Console 1 On-Screen Display, it will be started in the normal Console 1 operating mode. To switch to the Apollo Central mode, press Shift + Mode (Shift + Display Auto on the first generation hardware). This mode is indicated by the "Apollo Central" logo in the top right corner.

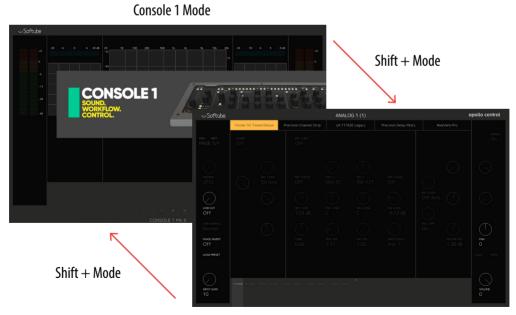

#### Apollo Central Mode

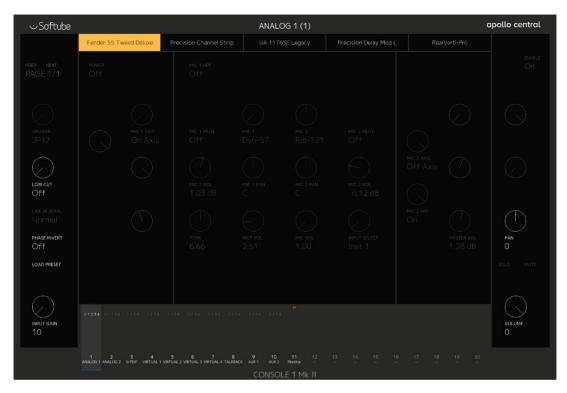

Console 1 On-Screen Display in "Apollo Central" mode with a lot of plug-ins on the "Analog 1" channel.

#### **Almost All Features at a Glance**

- Open the On-Screen Display with **Display On**.
- Switch over to Apollo Central mode with Shift
   + Mode (Shift + Display Auto on first generation Console 1 hardware).

#### Insert a Plug-In

- Select the first track with Select Track: 1.
- Press Shift + Select Track: 2 to insert a plug-in in the first plug-in slot. Use Volume/Select to scroll through the list, Solo/OK to select, or Mute/Cancel to cancel.

#### Load a Preset

Press Preset to open the preset list. Use Volume/Select, Solo/OK, Mute/Cancel to select a preset.

#### **Tweak**

- Use the knobs on the Console 1 hardware to tweak settings of the plug-in.
- Click Select Track: 1 to cycle through the different plug-ins and the channel. It will toggle through "Channel" → "Insert 1" → ... → "Insert 4" → "Channel", but only if inserts are present.

 While controlling a plug-in, press and hold Shift to get quick access to some of the channel's parameters (such as Solo, Mute, Pan and Volume).

#### Send to Auxs

 While controlling the channel's parameters, press and hold Shift, to access the sends with Drive/ Send 1, Character/Send 2, Pan/Send 3, Attack, Release, Threshold

#### The Console 1 Hardware

Open the On-Screen Display by pressing the **Display On** button at the top left of the Console 1 hardware, and it's basically "what you see is what you get". The biggest differences to the "normal" Console 1 workflow is

- You can access extra functions by holding the Shift key on the hardware. The additional functions are displayed in the On-Screen Display.
- You press the track selector several times to cycle through the tracks inserts

**New Functions in Apollo Central** 

Shift + Mode (Shift + Display Auto on Mk I hardware): Change modes between Apollo Central and the normal Console 1 mode.

**Shift:** When you have selected a plug-in, you can press and hold the **Shift/Fine Adjust** button for quick access to the channel's settings, such as Volume, Pan, Solo and Mute. If the channel is selected, you can access Sends by pressing and holding **Shift/Fine Adjust**.

Shift + Filters to Compressor: Open or close the plugin window of the current plug-in. Hold Shift and click Filters to Compressor once to open. Press and hold Shift, and double-click Filters to Compressor to close the plug-in window. **Shift + Phase Inv:** Toggle the power of the current insert.

Preset: Load presets

**Shift + 1:** Insert or remove plug-in from the Unison slot

**Shift + 2:** Insert or remove a plug-in from the first insert slot.

**Shift + 3, 4, or 5:** Insert or remove a plug-in from the second, third or fourth insert slot.

**Shift + Page Up/Shift + Page Down:** Access next or previous page for plug-ins that have multiple page maps.

#### The On-Screen Display

The On-Screen Display functions as guide for the plugin layouts, as well as an overview of plug-ins and levels. Resize the window by grabbing and dragging a corner. The On-Screen Display accepts no mouse or keyboard input except the resize functionality.

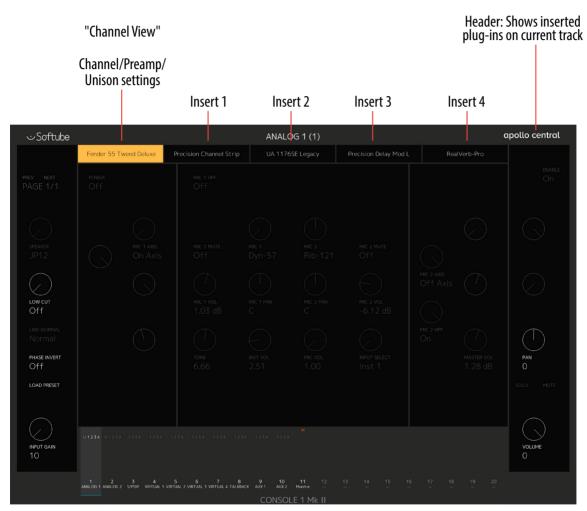

The knobs show the current map layout

Meter Bridge: Shows output meter, solo, mute. Top row ("U 1 2 3 4") shows inserted plug-ins.

#### Header

The header shows which plug-ins have been inserted and if they're active. If no plug-ins are inserted, only the first slot is active and says "Channel".

| Fender 55 Tweed                                              | Precision<br>Channel Strip                   | Precision Delay                                                                              |                                                    | RealVerb-Pro                                                    |
|--------------------------------------------------------------|----------------------------------------------|----------------------------------------------------------------------------------------------|----------------------------------------------------|-----------------------------------------------------------------|
| The Unison slot<br>has the Fender<br>plug-in <b>inserted</b> | The first slot has a plug-in <b>inserted</b> | This plug-in is currently <b>selected</b> . This is the insert you're currently controlling. | This slot does <b>not</b><br><b>have a plug-in</b> | This slot's plug-in is inserted but currently <b>bypassed</b> . |

#### Meter Bridge

The meter bridge shows the output meters of each channel, Solo/Mute/Mono status as well as an color coded overview of the header ("U 1 2 3 4").

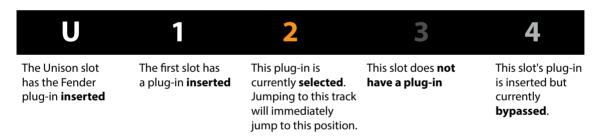

## **Selecting Tracks and Inserts**

Selecting a track in Apollo Central mode is as easy as it is in Console 1 mode. The big difference is that you can click the same track selector button again to cycle through the different plug-in inserts on that track (if there are any inserts).

 Select track X with the Select Track: X button. If you have more than 20 tracks, use Page Up/Page Down to navigate to your track.

- 2. When you select a track for the first time, you'll see to the channel's settings, or if you have a Unison plug-in on that track, the Unison plug-in's settings.
- 3. Click the Select Track: X button again to cycle through the different plug-ins inserted that track. The currently selected insert slot is highlighted with yellow in the On-Screen Display's header.
- 4. The On-Screen Display shows how the plug-in's parameters are mapped to the hardware.

## **Basic Mixing ("Channel View")**

When you're in the "Channel" view (the first yellow slot at the top of the Console 1 On-Screen Display), you can access the basic channel settings.

By selecting a track from the either the Console 1 hardware or the UAD Apollo application, its basic functions (Volume, Pan, Solo, Mute) become directly available from the Console 1 hardware.

#### Sends

Access the channel's sends by pressing "Shift" on the Console 1 hardware. All six sends become available on Drive/Send 1, Character/Send 2, Pan/Send 3, Attack, Release, and Threshold. Even if your hardware only supports a limited number of sends, Apollo Central will always show all six.

#### **Preamp Settings**

If the channel has preamp settings (Input Gain, Phase Invert and Low Cut) these are also immediately accessible from the hardware.

#### **Unison Preamps**

Inserting a plug-in in the Unison slot will make its settings available from the channel view, together with the channels "normal" parameters (Volume, Pan, etc).

#### **Controlling Track Parameters**

Select the track and make sure you're in first slot, indicated with "Channel" or the name of the Unison plug-in inserted as a preamp. For input tracks, you can control:

Low Cut Phase Invert Input Gain Pan Solo Mute Volume

By pressing Shift you can also access

All 6 Sends

**Recording monitor** (record with our without UAD plug-ins)

Unison enabled tracks have the same parameters, as well as the parameters from the Unison plug-in.

Tracks without preamp the same parameters, except the input parameters (Low Cut, Phase Invert, Input Gain).

Aux tracks don't have **Solo, Pan** or **Sends**, but you get the ability to control **Mono** instead of **Solo**. Press Shift and you can access

**HP Level** 

Line 3/4 Level

Pre/Post

## Controlling Plug-ins ("Insert View")

If a channel has inserted plug-ins, access the plug-in's settings by repeatedly pressing the channels track selector until you have selected the plug-in. If, for example, channel 1 has both the UA 1176 and Precision Equalizer inserted, pressing "Select Track: 1" on the hardware will toggle through:

- 1. Channel view (basic mix functions)
- 2. UA 1176
- 3. Precision Equalizer
- 4. ...back to Channel view.

The On-Screen Display remembers the last selected position so that it is easy to jump between different plug-ins on different tracks.

#### **Quick Access to Channel Settings**

If you're in Insert View you can quickly access the channel settings by holding "Shift" and get access to:

- Preamp settings (Input Gain, Phase Invert, Low Cut) if applicable
- Channel settings (Volume, Solo, Mute, Pan)
- The two first sends (usually **Aux 1** and **Aux 2**).
- Current insert's Power button (Shift + Phase Inv/ Bypass)
- Open/Closing the plug-in GUI (Shift + Filters to Compressor)
- Previous/Next page for multi-page plug-ins (Shift + Page Up/Down)
- Recording monitor, record inputs with or without UAD plug-ins. (Shift + Order)

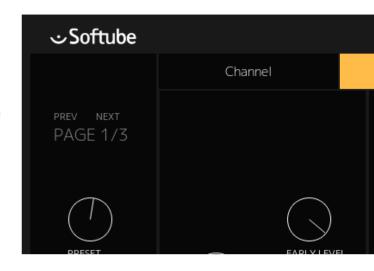

#### Multiple pages

If a plug-in needs multiple pages of controls, press **Shift + Page Up** or **Shift + Page Down** to jump between pages. A plug-in has multiple pages if the *"PREV NEXT: Page 1/x"* option is visible in the top left corner of the On-Screen Display.

## **Loading Plug-ins**

Load or remove a plug-in from the Unison slot:

- Select the track
- Click Shift + Select Track 1 to select "Select Unison Plug-in"
- 3. Use the "Volume/Select" knob to scroll through the list. Choose "None" if you wish to remove the current plug-in.
- 4. Confirm your choice with "Solo/OK" or cancel with "Mute/Cancel"

Load or remove a plug-in from the 4 normal insert slots:

- 1. Select the track
- Click Shift + Select Track 2 to open the selection menu for insert #1. Use "Select Track 3", "Select Track 4", and "Select Track 5" for inserts 2-4.
- 3. Use the "Volume/Select" knob to scroll through the list. Choose "None" if you wish to remove the current plug-in.
- Confirm your choice with "Solo/OK" or cancel with "Mute/Cancel"

## **Loading Presets**

To load a plug-ins preset, first select that plug-in from the hardware.

- 1. Press Preset
- 2. Select the preset with **Volume/Select**, confirm with **Solo/OK** or cancel with **Mute/Cancel**.

To load a channel preset, select the channel instead of a plug-in before pressing **Preset**.

Note: it's not possible to select a channel preset if a Unison plug-in is inserted on the current track. Remove the Unison plug-in before you access the preset menu to access the list of channel presets.

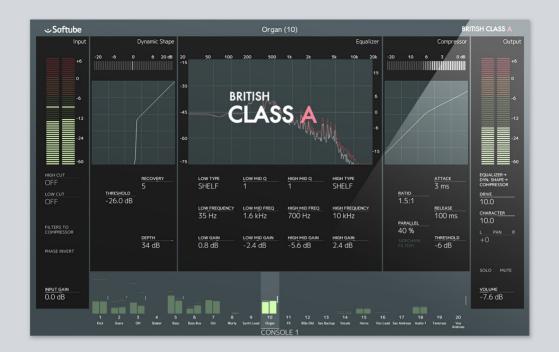

# 9

## British Class A

In order to expand the sonic options of Console 1, Softube offers other console emulations to be purchased separately, in addition to the included SL 4000 E model. The British Class A, as well as Solid State Logic XL 9000 K can be purchased in Softube's web store (www.softube.com/buy) or at any authorized Softube dealer.

#### **Introduction**

ADD BODY AND CHARACTER TO YOUR TRACKS with a Console 1 strip inspired by classic British units from the 60s and early 70s. Let your tracks soak in the fat transformer crunch of the input stage, get great tone with the honey-sweet equalizer, control dynamics with the beautifully musical compressor, smash them into oblivion with the limiter, and keep things tight and tidy with the super-responsive gate.

British Class A For Console 1 collects the most coveted and distinctive sounding units of the pro audio world in a single channel, with a completely different character than the two SSL channels available. Read on for a walkthrough of the channel's sections.

#### **Drive**

In the early 70s, it quickly became apparent to recording engineers that pushing the transformer coupled input stage of these consoles harder than it was really designed for added a rich sound to the recordings which made them large and alive sounding. The first and most coveted generation of the input channels incorporated Marinair transformers, and these are the ones we have emulated to get exactly the sound that has helped generations of sound engineers to achieve great mixes. Just turn up the **Drive** knob a bit on all your tracks. The Character knob does a similar thing as in the SSL SL 4000 E channel, turning it counterclockwise gives the distortion character less midrange emphasis (good for adding subtle density and warmth to tracks), turning it clockwise makes it more aggressive (good for making sounds stand out in the mix). In the 12 o'clock position, you get exactly the original sound of the original console input stage from the early 70s.

## **Equalizer**

To ensure the model's accuracy, the British Class A Equalizer has been based on several different original vintage hardware pieces.. While staying true to the originals' character, curve shapes and even their odd little quirks, we have added dual mid bands for further flexibility—the originals only had a single one. So you can for example use one for the lower mids and one for the higher, something that was not possible on the analog originals unless you combined two individual channels. The four EQ bands all have an OFF position, which you'll find by turning the **Frequency** knob fully counterclockwise for the Low, Low Mid and High Mid bands, and fully clockwise for the **High band**. You will note that with all the EQ bands set to OFF, the EQ curve displayed in the Console 1 On-Screen Display is not entirely flat. This reflects precisely how the original equalizers behave—they add a little something even when the bands are supposedly in bypass! Using the Equalizer button in the top left corner of Console 1's EQ section of course still takes the EQ entirely out of the signal chain.

## **Compressor**

The British Class A Compressor adds a full-bodied and syrupy tone to the sound source, in addition to its highly musical gain reduction. The model is based on the classic British diode bridge compressor/limiter, which first came out in 1968. As with the equalizer, we've added extra flexibility, incorporating a modification used by many top-level studios to improve control of attack times and add more release time options. We have also extended the Threshold range to make it useful for a wider variety of incoming signal levels.

The original compressor offered no control over attack times, it was fixed to circa 3 ms. The modification, and the British Class A Compressor model, adds 6, 12, 20 and 30 ms attack settings. Furthermore, the modification adds 100 and 200 ms to the release time (or

**Recovery** as it's labeled on the original), in addition to the four options of the original: 400, 800, 1500 ms and AUTO. AUTO automatically adjusts the release time to fit the musical content, and you may find it particularly useful on complex and eventful material such as across the entire stereo mix or on a drum buss.

So to stick to the original hardware sound, keep **Attack** on 3 ms, and leave out 100 and 200 ms **Release**. You can save any setting as the default setting—please refer to the "Default Presets" on page 41.

#### Limiter

The original compressor also incorporated a limiter section which we have modeled separately and added as a single plug-in for maximum usability. The British Class A Limiter is great for subtle level control—or for beating your sounds into submission. By default, the British Class A Compressor is loaded into the channel, so you load the limiter by holding **Shift + Track Selector 4** (LOAD COMP). Use the **Volume/Select** knob to scroll to British Class A Limiter, and press **Solo/OK** to confirm. To shift back to the British Class A Compressor, go through the same process but this time select British Class A Compressor. No modifications have been made to the limiter's release times, these are just the same as on the analog hardware original.

#### **Gate**

One of the lesser-known classic British units from this era, the original analog gate shared the same form factor as the equalizer and compressor units we've modelled. The gate does a terrific job of keeping tracks tighter and cleaner, and using the sidechain input makes it very useful for ultra-musical keying purposes. Compared to the included SSL SL 4000 E gate, you will note that the British Class A Gate has a slower and more sluggish behavior when it opens and closes. This means that transients of the sound will be rounded off and made softer.

Some slight changes have been made to the operation of the British Class A Gate compared to the SSL SL 4000 E gate. The **Gate** knob on the Console 1 hardware controls the British Class A Gate's *threshold* setting, **Gate Release** is called **Recovery** in the software and we have omitted the **Punch** and **Sustain** functionality and instead let the **Punch** knob control the British Class A Gate's **Depth** parameter.

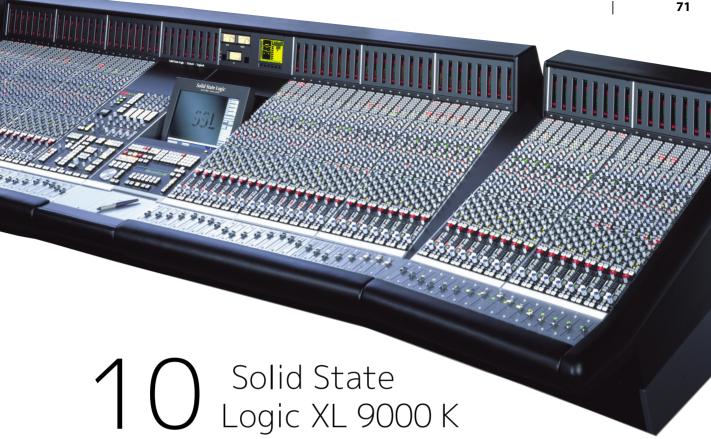

In order to expand the sonic options of Console 1, Softube offers other console emulations to be purchased separately, in addition to the included SL 4000 E model. The first such additional console model is Solid State Logic XL 9000 K. This can be purchased in Softube's web store (www.softube.com/buy) or at any authorized Softube dealer.

Solid State Logic XL 9000 K represents a completely different approach to analog circuits compared to the SL 4000 E channel that is included with Console 1. And since the XL 9000 K, thanks to the amazing Super Analogue technology, has virtually no distortion of its own, the Softube channel also includes a model of SSL's famous VHD (Variable Harmonic Distortion) circuit.

While Solid State Logic's SL 4000 E is widely considered a great pop and rock'n'roll console with its slightly gritty and forward sound, the circuit design of XL 9000 K offers an extreme bandwidth, minimal phase shift and super low distortion. This makes it one of the world's most popular analog consoles for hip-hop and R'n'B, where the solid, deep low end and extended highs work great for getting that hyper modern, large and wide sound. For the same reasons, it is also loved for classical and acoustic audiophile recordings.

#### **VHD** model included

XL 9000 K is a very clean console. In order to still have the option of using distortion creatively, we added a model of Solid State Logic's VHD (Variable Harmonic Distortion) circuit, which is part of the Duality series consoles and Alpha channel preamps. The Drive knob on Console 1 determines the amount of distortion, and the Character knob moves the added distortion from 2nd order (more tube-like) to 3rd order (more transistor-like), or any in-between blend—just like on its analog counterpart.

## **Extended gate and compressor** options

Furthermore, the Shape section of the XL 9000 K for Console 1 features a fully controllable gate unit, where the Punch and Sustain knobs control Range and Hold levels. This makes it more individually adjustable compared to the SL 4000 E model, where a fast workflow was prioritized. The compressor comes in two flavors, one with the PEAK circuit ("Peak" button on on the original console) and the other with the RMS circuit, which allows for a softer knee and sometimes a more musical compression.

#### Select different compressor modes

You select between these two modes when you insert the compressor on a channel using LOAD COMPRESSOR (Shift + Track Selector 4) on the hardware. If the XL 9000 K strip is installed, you will see the two compres-SOTS: "SSL XL 9000 K-SERIES PEAK COMPRESSOR" and "ssl xl 9000 k-series RMS compressor". Just select which one you'd like to use.

The control section of the XL 9000 K in Peter Gabriel's studio Real World UK.

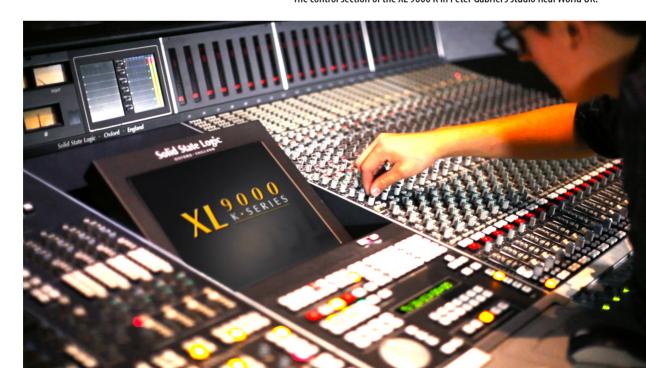

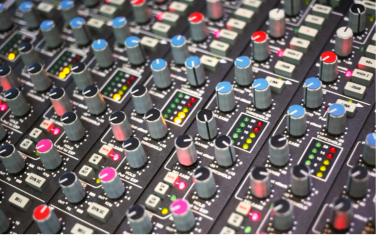

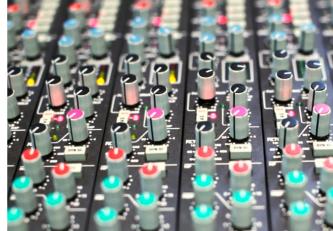

XL 9000 K compressor section.

XL 9000 K equalizer section.

### **Background**

When the first 9000 series console came out in in the mid-1990s, it represented a breakthrough in analog circuitry design. The sound path is entirely capacitor-free, in order to keep a perfect signal integrity and

low distortion. The XL 9000 K was the last and most developed version of the 9000 series, released in 2002. It is this version that forms the backbone of Peter Gabriel's Real World Studios, Wyclef Jean and Jerry Wonda's Platinum Sound, and Michael Brauer's room in Electric Lady Studios.

Solid State Logic XL 9000 K was introduced in 2002. Note that there's a Lexicon 960 remote sitting on top of the console, and the SL 4000 E photo had a Lexicon 244 remote. Time changes... Photo from Pacifique Studios, USA.

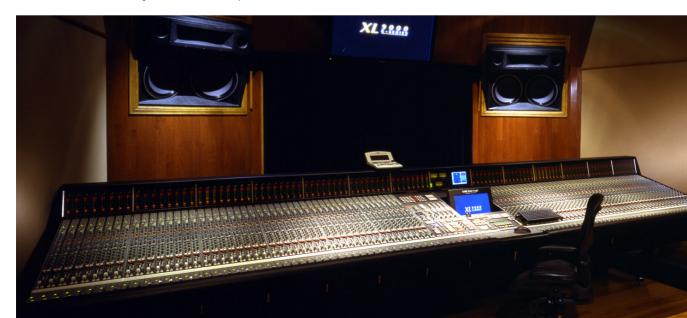

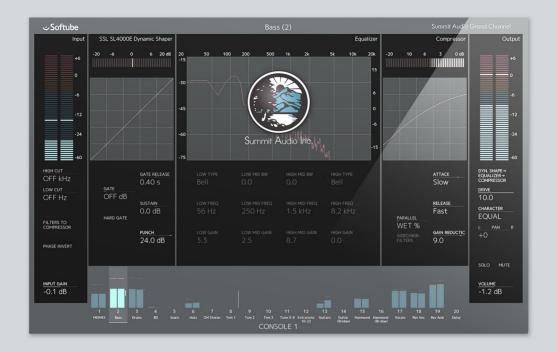

# 1 1 Summit Audio Grand Channel

In order to expand the sonic options of Console 1, Softube offers other console emulations to be purchased separately, in addition to the included SL 4000 E model. The **Summit Audio Grand Channel** can be purchased in Softube's web store (www.softube.com/buy) or at any authorized Softube dealer. The Summit Audio Grand Channel works both as a regular plug-in and as a dedicated Console 1 channel strip.

For more in detail information regarding the Summit Audio Grand Channel, please see the **Summit Audio TLA-100A** and **EQF-100** chapters in the Softube Plug-ins Manual.

### The Tone Sculpter

WE KNEW FROM THE OUTSET of our development of the TLA-100A compressor that we wanted to create a beautiful looking, extremely versatile and gorgeous sounding channel strip plug-in which would combine the TLA and the EQ beast known as the EQF-100. But the EQF-100 proved to be a more difficult creature than we had first imagined.

After having modeled plenty of equalizers we felt confident that absolutely nothing could surprise us and that we would keep all deadlines. We couldn't have been more wrong. The passive design of the EQF-100 was intricate, well-designed and just as beautiful as we thought it would be. We just didn't realize how complicated it was.

But after plenty of work developing a new technique for modeling of big passive circuits we feel confident that you will enjoy this monster.

### **EQF-100 Full Range Equalizer**

Four full bands of equalization and a warm output distortion makes this equalizer extremely versatile. It can be used on any type of source, and once you get to know it, it will become your best friend.

# TLA-100A Tube Leveling Amplifier

It doesn't have many knobs, but can create a vast amount of different sounds. With an opto-like compression circuit, you'll get a smooth compression with a very soft knee. But due to its modern and intricate design you can set it to be faster than any other opto-compressor, which makes it more versatile than its competitors.

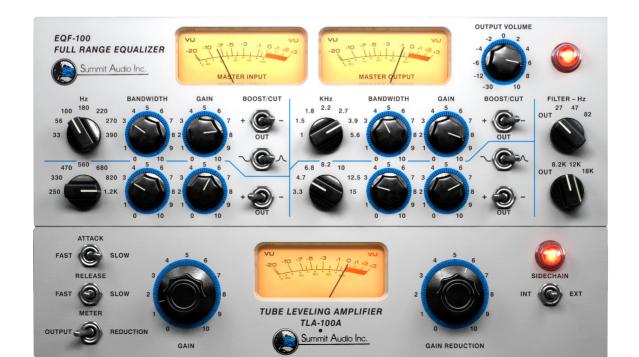

### **Different Kinds of Distortion**

The TLA-100A plug-in has a separate saturation control which lets you adjust the headroom of the unit, so that you can go from a clean sound with almost no audible distortion at all, to a fully saturated leave-no-transients-intact sound. The distortion in the TLA is therefore well-suited for taming transients in drums, but maybe not the first choice when you need to warm up a vocal track.

The distortion of the EQF-100 has a totally different character, warm and fat, due to its strong 2nd order harmonic. It is very well suited for vocals, bass or brass.

As a Console 1 channel strip, we've made it even easier to dial in that perfect saturation. The **Drive** section consists of both types of distortion, and you can easily blend between these by adjusting the **Drive Character** knob. It goes from full TLA glory, to 100% EQF warmth.

### Shape

Since the Grand Channel doesn't have a shape or gate section, we decided to put the versatile and beautifully sounding Dynamic Shape from the Solid State Logic SL4000E as the default Shape unit.

### **Input Filters**

The input filters are modeled from the filters in the EQF-100, but modified to be continuous instead of stepped.

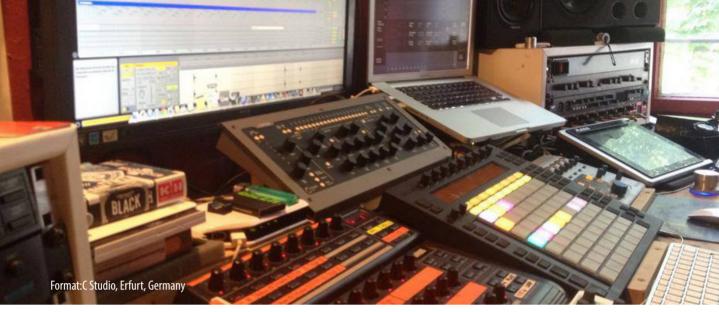

# 1 2 Specifications, Requirements and Troubleshooting

### **General System Requirements (Mac and Windows)**

- Screen resolution 1280x800 or larger
- 1 GB RAM or more, and at least 900 MB hard disk space
- Any VST, VST3, AU, or AAX (Pro Tools 10.3.7, 11.2.1 or higher) compatible host application
- 1 powered USB 2.0 compatible port
- Softube/Gobbler account
- Gobbler application to manage license activation and plug-in downloads
- · Broadband internet access for downloading software

#### Mac OS X specific

• Mac OS X 10.9 or newer.

#### Windows specific

- 64-bit Windows 8 or newer. We have not qualified our plug-ins for Windows 10 Anniversary Edition.
- · Intel Core Duo, AMD Athlon 64 X2 or newer

The Console 1 plug-in supports the following sample rates: 44.1, 48, 88.2, 96, 176.4 and 192 kHz. Console 1 is not available for AAX DSP.

# Track Names, Numbers and Integrated DAW Control

The advanced integration features, such as Integrated DAW Control and track name/number support depends on the DAW and version.

Please check <a href="https://softube.com/?id=console1\_sysreq">https://softube.com/?id=console1\_sysreq</a> for an up-to-date list!

Currently, these DAWs support syncronized track selection, solo/mute, DAW send, pan and volume:

- Presonus Studio One 3.3
- Sonar (latest version)

Integrated DAW Control is only available for VST3.

These DAWs support automatic transfer of the DAW's track name and number to Console 1:

- Presonus Studio One 2.6
- Sonar
- Cubase 8.0.5
- Nuendo 6.5
- Logic Pro 10.2
- Ableton Live 8.4.1 (AU only, requires that all track names begin with a "#", note the blank space)

These DAWs support automatic transfer of the DAW's track name (but not number) to Console 1:

Pro Tools 11.2.1

# **Block Diagram**

The following schematic outlines the operation of Console 1. For the sake of simplicity, the different order of the sections (EQ before Shape before Compressor, etc) are not included. Neither are stereo/mono operation on dynamic's sidechains.

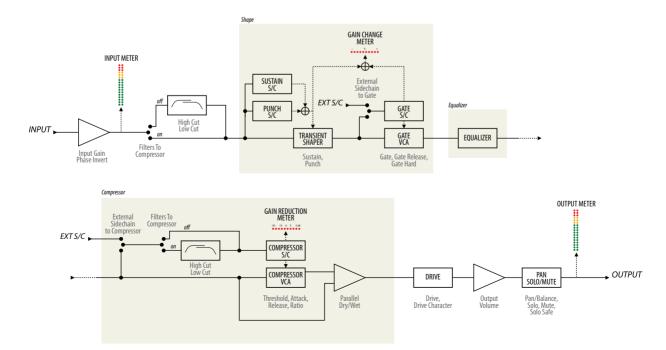

### **Troubleshooting**

#### Hardware Does Not Turn On

If you're using a passive, non-powered, USB hub, the Console 1 may fail to power on because it is not getting enough power. Please connect the Console 1 to a powerered USB hub, or directly to your computer.

Since Console 1 may require the full 500 mA it may interfere with other USB appliances on the same hub.

### **Software Errors**

Even if software errors should be few, you may sometimes experience an "Unknown Error". This is not a problem, and usually just means that "while your computer did this, it didn't do that fast enough for me". Anyway, if you do get an "Unknown Error", please make sure that you have the latest version of our software installed! If you do, please try the following steps:

- 1. Unplug the Console 1 hardware
- 2. Plug it back in again

If that didn't help, do this:

- 3. Exit Console 1 On-Screen Display, unplug the Console 1 hardware and quit your DAW
- **4.** Start Console 1 On-Screen Display
- **5.** Plug in the Console 1 hardware
- 6. Start your DAW again

That should definitely do it. If not, try a reboot.

### Mac OS 10.8+ Firewall

The Console 1 application uses internal network ports to communicate between plug-ins and the Console 1 application, which will trigger a firewall alert the first time the application is started. You need to click "ALLOW", otherwise nothing will work.

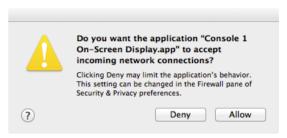

You need to allow Console 1 to accept incoming network connections for it to communicate with the Console 1 plug-ins.

Please note that Console 1 is not using any *external* network traffic, like calling home or accessing Internet. All traffic occurs within your computer.

## **Hardware Specifications**

Connectors: USB connector (Type B)

Power Supply: USB bus powered

Power: 500 mA or less

Dimensions: 428 x 42 x 189 mm (W x H x D)

Weight: 1.95 kg

Included items: USB cable, Quick Start Guide,

License Code

SOFTUBE
AB'S END
USER LICENSE
AGREEMENT
("EULA").FOR
PLUG-INS AND
OTHER SOFTWARE
PRODUCTS
(ver 2019-06)

# 1. Applicability of the EULA, the Terms and Softube's privacy policy

Some definitions of importance for the EULA This End User License Agreement ("EULA") is a contract between you ("you", your", "yours" and similar) either as an individual or representing a legal entity, and Softube AB ("Softube", "we", our", "ours"), a Swedish company, governing your use of one or more accompanying Softube products such as our Plug-ins and/or other software products ("the Product" or "the Products", as applicable).

In addition to the terms and conditions of this EULA, also our General Terms and Conditions of Purchase together with price information and other commercial information on <a href="https://www.softube.com">www.softube.com</a> and/or Softube's distributor's website where the Product license is purchased ("the Terms") apply for your purchase of our Product. In case of contradictions between the Terms and the EULA, the provisions of the Terms shall have precedence.

Right to withdrawal and your possible statutory rights To avoid any misunderstandings with regard to the contents and importance of this EULA, Softube advises you to carefully read and consider the provisions of this EULA before installation and use of the Product. Please, also remember that you may have, as set out specifically in the Terms, a limited right to cancellation and/or withdrawal of your purchase of the Product.

Moreover, as is set out in certain provisions of this EULA and the Terms, if you are a consumer (or an individual with corresponding rights) under applicable and statutory law such rules may entitle you to other and/ or additional rights, which then in relevant parts have precedence before the relevant part of the EULA and/or the Terms. We have highlighted certain such provisions in this EULA for your convenience.

When does the EULA become binding for you? However, upon the earliest of your (i) ACCEPTANCE OF THIS EULA, (ii) DOWNLOAD AND/OR FOLLOWING THE INSTALLATION OF THE PRODUCT AND/OR (iii) USE OF THE PRODUCT, you agree to be bound by the terms and conditions of this EULA together with the applicable conditions of the Terms.

What to do if you do not accept the EULA?

If you do not accept the terms and conditions set forth in this EULA, do not install the Product and/or delete the Product from your equipment (as the case may be) and any copies thereof and notify us. We will thereafter assist you in the necessary aspects.

How do we handle your personal data?

All or most of our interaction with you will require our processing of certain of your personal data. Softube is committed to ensure that all such use is made in accordance with applicable privacy rules (including the European Union's General data protection regulation, "GDPR"). Our processing of your personal data is therefore comprehensively set out in Softube's privacy policy, <a href="https://www.softube.com/buy.php?id=privacy-policy">https://www.softube.com/buy.php?id=privacy-policy</a> with certain additional information in the Terms.

If you have any questions about our processing of your personal data or your rights connected hereto, you can always contact us. Our contact details are set out in the Privacy Policy and on our website.

# 2. Our license options and license key procedures for the Products

Softube's various license options

Softube applies different licensing models, which entitles you to use the Product. The license models which currently are applied by us or may be applied by us in the future in relation to licensing of the Products are the following:

- A right to use the Product on a perpetual basis ("Perpetual License");
- A right to use the Product for a time restricted period ("Time restricted License);
- A right to use the Product which requires regular payment of license fees from you to Softube ("Subscription License");
- A right to use the Product, where your total license fee is divided into monthly instalments due to a payment plan ("Rent-to-Own License");
- A temporary usage right for your test, trial and evaluation of the relevant Product ("Evaluation License");
- Licenses not for resale, as described below ("NFR"); and/or
- Combinations of the above license models ("Combined License").

In this EULA the above Perpetual License, Time restricted License, Subscription License, Rent-to-Own License, Evaluation License, NFR and/or Combined License are jointly referred to as ("License Models"). Please observe that Softube does apply differing terms and conditions for different parts of the License Models.

#### Product Bundles

The License Models are normally applied only in relation to individual Products, but may also apply in relation to different Product bundles ("Bundles") consisting of hardware and software or only software bundles. Bundles are only sold/licensed as a package and the individual components of a Bundle are not to be sold/licensed separately, except and only to the extent that such dispositions are explicitly allowed due to the Terms, the applicable Product manual or Product instructions for the individual Products (but then for another price than follows from the Bundle). The set-ups, pricing mechanisms and possibilities to transfer individual Products of the Bundles may thus vary due to the set-up of and specific terms applicable for the relevant Bundle.

Products labelled as Not for Resale ("NFR")
Such of our Products which are marked, labeled or otherwise provided to you as NFR shall only be used for demonstration, testing and evaluation purposes. NFR Products may not be used for any commercial purposes, and must not be sublicensed, resold or transferred. NFR Products are subject to specific exceptions with regard to right of new versions and cannot be purchased with or exchanged for vouchers or coupons. Furthermore, as an owner of a NFR Product, you are not entitled to any vouchers that may follow with the standard version of the Product.

Softube's use of license key and license key procedures
Our Products may not be used without use of a corresponding Product license key. You may purchase and/ or obtain a Product license key from Softube subject to conditions applied by Softube, from time to time, under the Terms.

Please note that you are responsible for the Product license key received and Softube will not replace any lost Product license keys.

You acknowledge and accept that Softube may store certain information relating to the Product license keys that you have purchased in relation to the Product in order for us to i.e. provide you the ability to re-download

such products in the future. Softube's processing of your personal data in that regard is governed by Softube's privacy policy as set out in the Terms and the documents referenced therein.

The Product is developed and designed for use upon a computer or other hardware equipment with certain hardware and software and other technical requirements applicable for such equipment, as set out in our specific Product documentation for each of Softube's Products and the relevant version of the same.

### 3. Price and payment of the Products

All details in relation the prices for the Products in different License Models are set out in the Terms and upon our website. Please be advised that prices may vary and from time to time and can also be subject to campaign offers and similar.

If and to the extent a Product in whole or in part is payable through use of a voucher, coupon or other similar restricted offer is also set out in the Terms, our website and/or other promotional material.

Unless otherwise set out in the Terms or a specific enduser offer, all Products are to be paid either through a full pre-payment or subject to a payment plan e.g. for a Subscription License, Rent-to-Own License or other Time restricted License and similar.

All our other payment conditions and available and accepted payment means, as available from time to time, are set out in the Terms and on our website.

# 4. Intellectual property rights in relation to the Products

Softube and/or its licensors own all copyright and other intellectual property rights in and to the Products (including any images, photographs, graphics, animations, video, audio, music, and text incorporated into the Product), accompanying printed or digital materials, and

any copies you are permitted to make under the provisions of this EULA or applicable statutory rights, are owned by Softube or its licensors. Our Products are also protected by copyright laws and international copyright treaties, as well as other intellectual property laws and treaties. Any and all intellectual and other property rights to and in the Products vest in and shall remain vested in Softube or its licensors. The Product is licensed to you, subject to the agreed the License Model applied, and thus not sold.

For avoidance of doubt, it is also agreed that no right, title or interest in or to any trademark, service mark, logo, domain or trade name of Softube, its licensors or in relation to the Products is granted to you or other endusers of the Product.

### 5. Grant of license to you from Softube

You are as from the effective date of this EULA under the Terms and the provisions of this EULA granted a non-exclusive, transferable, time-restricted (if applicable to the specific Product) and revocable right to use the Product subject to the agreed License Model. The license may thus be perpetual or subject to certain limitations in time or <u>otherwise</u>, and may also only be possible to use together with certain equipment.

The license applies for all versions of the Product (i.e. such as patches, updates, upgrades etc.), which you may receive from us during the term of the agreed License Model. The availability of such later versions of the Product, if any, is subject to our sole and exclusive discretion as applied from time to time.

Unless you change (subject to possibility under the Terms) and/or agree to change the applicable License Model for your Product with us, as applicable, the originally agreed License Model shall continue to apply for you until expiry or termination of the same, as the case may be.

# 6. Termination of a Product license and effects of a termination

You may at any time and for any reason terminate the Product license granted to you with immediate effect, subject however to certain provisions and limitations in relation to Time restricted Licenses, Subscription Licenses, Rent-to-Own Licenses and Combination Licenses in accordance with the Terms. If we have agreed to provide you with either of a Time restricted License, Subscription License, Rent-to-Own License or Combination License, you can normally not prematurely terminate such a license prior to the first expiry date. We will however not refund any amounts paid to us if you prematurely terminate any license granted to you, unless such termination is due to a material breach against the provisions herein or the Terms from us.

In relation to a possible Evaluation License, the Evaluation license granted to you will continue until it is terminated by us or you or on the date when it expires automatically (as the case may be).

Softube may however terminate the relevant Product license with immediate effect if you breach the provisions of this EULA or the Terms and/or fail to make the agreed payments under the Terms. In case of a violation of our and our licensors', if any, intellectual property rights to the Product or other material breach of this EULA or the Terms, such termination may follow immediately upon detection of such violation/breach. Upon termination of the relevant Product license, you must delete the Product from your equipment and any copies thereof.

# 7. Agreed limitations in your right to use the Product

You may use the Product for only as many simultaneous users, servers or other limiting parameters as are set out in the Product (by means of technical limitations), applicable Product manual or Products instructions, as set out in the Terms, the EULA or otherwise.

You may not copy or reproduce the Product, except to the extent otherwise set out in applicable statutory provisions. You as an end-user may neither transfer, sell, distribute, lend, rent, lease nor in other way, directly or indirectly, dispose of the Product or any derivative work of the Product (including its accompanying information), except and only to the extent that such dispositions are explicitly allowed due to the Terms, the applicable Product manual or Product instructions.

You may neither alter nor modify the Product and may not analyze, reverse engineer, decompile or disassemble the Product or any part of the Product, incorporate the Product into any other application Product, or print out the Product, except and only to the extent that such activity is expressly permitted by applicable law, notwithstanding this limitation.

### 8. Limited warranty for the Product

Warranty for media upon which the Product is delivered, if applicable

In addition to what is set out in the Terms, we warrant the media on which the Product is recorded (to the extent the Product is delivered upon such media, otherwise not) to be free from defects in design, material and workmanship under normal use for a period of ninety (90) days from the date of purchase (as evidenced by a copy of the receipt).

Unless otherwise set forth in this EULA together with the Terms and/or following from mandatory and applicable consumer legislation, Softube's entire liability and your exclusive remedy in case of warranty breaches is an obligation to replace he media not meeting the Softube's limited warranty and which is returned to Softube or an authorized representative of Softube with a copy of the receipt. Softube will have no responsibility to replace any media damaged by accident, abuse or misapplication.

Other defects in relation to the Product

Without prejudice to the foregoing and such statutory rights available for you as a consumer (or an individual with corresponding rights) under applicable law, our

responsibility and liability with regard to possible defects in the Products shall be limited to faults arising during the above ninety (90) day period and entailing that the Products do not conform to the relevant specification when used on advised equipment and in accordance with the documentation and other instructions, generally or specifically issued/published from time to time by us. Softube may in its own discretion decide how such possible defects shall be handled, i.e. through rectification, circumvention, issue of a Product update/upgrade, replacement of the Product or through any other appropriate means. We shall not have any liability to remedy defects in the Product where such defect results from any default, non-compliance or non-agreed use of the Product by you. Subject to the foregoing, all conditions, warranties, terms and undertakings, express or implied, statutory or otherwise, in respect of the Products are hereby excluded. Softube's entire liability in case of a defect during the warranty period, which we are unable to rectify, shall be (in our reasonable discretion) either

 (a) your right to return the Product (and deletion of the relevant Product license key as per our instructions) and our following repayment of Product price paid by you;

or

(b) our rectification or replacement of the Product (as to ensure that it meets the applicable specification) that does not meet our limited warranty.

This limited warranty is not valid if the alleged defect of the Product has resulted from accident, abuse, or misuse. A possible replacement Product will be warranted for the remainder of the original warranty period or thirty (30) days from your receipt thereof, whichever is longer. Softube disclaims all other warranties, either express or implied, including but not limited to implied warranties of merchantability and fitness for a particular purpose, with respect to the Product and the accompanying materials.

### 9. "AS IS" and LIMITATION OF LIABILITY

This EULA, including this section 9 and applicable parts of the Terms, is not intended to constitute any restriction or limitation of your rights, to the extent you are a consumer (or an individual with corresponding rights) under applicable law. If and to the extent this EULA and/or applicable parts of the Terms limit, restrict or contradict any such rights, your statutory rights shall remain unaffected in case of such contradictions with the EULA and/or the Terms.

<u>All our Products</u>, are provided to you strictly on an "AS IS"-basis without warranty of any kind, except as expressly set out herein.

ALL EXPRESSED OR IMPLIED REPRESENTA-TIONS AND WARRANTIES, INCLUDING ANY IMPLIED WARRANTY OF MERCHANTABIL-ITY, FITNESS FOR A PARTICULAR PURPOSE OR NON-INFRINGEMENT, ARE HEREBY EXCLUDED. SOFTUBE DOES NOT WAR-RANT THAT THE FUNCTIONS CONTAINED IN THE PRODUCT WILL MEET YOUR RE-**OUIREMENTS, OR THAT THE OPERATION** OF THE PRODUCT WILL BE INTERRUPTED OR ERROR-FREE, OR THAT DEFECTS IN THE PRODUCT WILL BE CORRECTED. FURTHER-MORE, SOFTUBE DOES NOT WARRANT OR MAKE ANY REPRESENTATIONS REGARDING THE USE OR THE RESULTS OF THE USE OF THE PRODUCT OR RELATED DOCUMENTA-TIONS IN TERMS OF THEIR CORRECTNESS, ACCURACY, RELIABILITY OR OTHERWISE. NOR ORAL OR WRITTEN INFORMATION OR ADVICE GIVEN BY SOFTUBE OR AN AU-THORIZED REPRESENTATIVE OF SOFTUBE SHALL CREATE A WARRANTY OR IN ANY WAY INCREASE THE SCOPE OF THIS WAR-RANTY. SOME STATES DO NOT ALLOW THE EXCLUSION OF IMPLIED WARRANTY, SO THE ABOVE EXCLUSION MAY NOT APPLY TO YOU.

NEITHER SOFTUBE NOR ITS LICENSORS SHALL BE LIABLE FOR ANY DAMAGES SUF-FERED BY YOU OR ANY THIRD PARTY AS A RESULT OF USE OR INABILITY TO USE THE PRODUCT. IN NO EVENT WILL SOFTUBE NOR ITS LICENSORS' BE LIABLE FOR ANY LOST REVENUE, PROFIT OR ANTICIPATED SAVINGS, DATA, OR FOR DIRECT, INDIRECT, SPECIAL, CONSEQUENTIAL, INCIDENTAL OR PUNITIVE DAMAGES, HOWEVER CAUSED AND REGARDLESS OF THE THEORY OF LI-ABILITY, ARISING OUT OF YOUR OR ANY THIRD PARTY'S USE OF OR INABILITY TO USE PRODUCT, EVEN IF THAT PARTY HAS BEEN ADVISED OF THE POSSIBILITY OF SUCH DAMAGES. IN ANY CASE SOFTUBE'S AND ITS SOFTUBES' ENTIRE LIABILITY UN-DER ANY THEORY OF LIABILITY SHALL BE LIMITED TO THE AMOUNT ACTUALLY PAID BY YOU TO SOFTUBE FOR THE PRODUCT (INCLUDING THE RELEVANT LICENCE KEY) UNDER THE APPLICABLE LICENSE MODEL.

### 10. Third party beneficiaries

Except as provided in this section 10, nothing contained in this EULA is intended or shall be construed to confer upon any person (other than the parties hereto) any rights, benefits or remedies of any kind or to create any obligations or liabilities of a party to any such party.

You however acknowledge and agree that Softube's licensors, subject to the existence of relevant provisions in the agreement and/or understanding between us and relevant third party licensor, if any, are third-party beneficiaries of this EULA with respect to the provisions of this EULA that create rights of or obligations to such third party licensor and/or Softube, as the case may be and that, upon your acceptance of the terms and conditions of this EULA, also such third party licensor will have the right to enforce the provisions of this EULA against you in its capacity as a third party beneficiary to this EULA.

### 11. Version(s) of the EULA

Both technology development as well as our in-licensing of third party technology and intellectual property rights, if any, may and will result in Softube amending and adjusting the EULA from time to time. The EULA governing your purchase of the product shall however remain the version that originally applied in connection with the original purchase of the Product. However, if and to the extent you purchase a new version and/or additional features to a Product, and in connection with such purchase accept the applicability of a new EULA, that new version of the EULA shall apply.

# 12. Questions, comments or remarks in relation to the Products, this EULA or the Terms

If and to the extent you have questions, comments or remarks in relation to us, the Products or the EULA/the Terms, please contact us, as to enable us to answer your questions, solve the Product issue and to improve our services to you as an end-user. The easiest way of getting into contact with us is via e-mail <a href="mailto:support@softube.com">support@softube.com</a> or such other communication means as is set out on our website.

### 13. Applicable law and dispute resolution

If you are a consumer (or an individual with corresponding rights) under applicable and statutory law, we will submit us to the choice of law and competent venues for dispute resolution, as set forth under such applicable statutory rules. Otherwise (i.e. primarily for other endusers than consumers), with regard to applicable law, venue, and procedure for dispute resolution, the corresponding provisions of the Terms shall apply for possible disputes between us and you.

#### ACKNOWLEDGEMENTS AND LICENSES

#### Third Party Legal Notices

One or more of Softube's products may include software licensed under terms that require Softube to display the following notices:

--

Nigel Stewart, Milan Ikits, Marcelo E. Magallon and Lev Povalahev
The OpenGL Extension Wrangler Library
Copyright (C) 2008-2016, Nigel Stewart
<nigels[]users sourceforge net>
Copyright (C) 2002-2008, Milan Ikits
<milan ikits[]ieee org>
Copyright (C) 2002-2008, Marcelo E. Magallon
<mmagallo[]debian org>
Copyright (C) 2002, Lev Povalahev
All rights reserved.

- Redistribution and use in source and binary forms, with or without modification, are permitted provided that the following conditions are met:
- Redistributions of source code must retain the above copyright notice, this list of conditions and the following disclaimer.
- Redistributions in binary form must reproduce the above copyright notice, this list of conditions and the following disclaimer in the documentation and/or other materials provided with the distribution.
- The name of the author may be used to endorse or promote products derived from this software without specific prior written permission.

THIS SOFTWARE IS PROVIDED BY THE COPYRIGHT HOLDERS AND CONTRIBUTORS "AS IS"

AND ANY EXPRESS OR IMPLIED WARRAN-TIES, INCLUDING, BUT NOT LIMITED TO, THE IMPLIED WARRANTIES OF MERCHANT-ABILITY AND FITNESS FOR A PARTICULAR PURPOSE ARE DISCLAIMED. IN NO EVENT SHALL THE COPYRIGHT OWNER OR CONTRIBUTORS BE LIABLE FOR ANY DIRECT, INDIRECT, INCIDENTAL, SPECIAL, EXEMPLARY, OR CONSEQUENTIAL DAMAGES (INCLUDING, BUT NOT LIMITED TO, PROCUREMENT OF SUBSTITUTE GOODS OR SERVICES; LOSS OF USE, DATA, OR PROFITS; OR BUSINESS INTERRUPTION) HOWEVER CAUSED AND ON ANY THEORY OF LIABILITY, WHETHER IN CONTRACT, STRICT LIABILITY, OR TORT (INCLUDING NEGLIGENCE OR OTHERWISE) ARISING IN ANY WAY OUT OF THE USE OF THIS SOFTWARE, EVEN IF ADVISED OF THE POSSIBILITY OF SUCH DAMAGE.

--

Brian Paul

Mesa 3-D graphics library

Version: 7.0

Copyright (C) 1999-2007 Brian Paul All Rights Re-

served.

Permission is hereby granted, free of charge, to any person obtaining a copy of this software and associated documentation files (the "Software"), to deal in the Software without restriction, including without limitation the rights to use, copy, modify, merge, publish, distribute, sublicense, and/or sell copies of the Software, and to permit persons to whom the Software is furnished to do so, subject to the following conditions:

The above copyright notice and this permission notice shall be included in all copies or substantial portions of the Software.

THE SOFTWARE IS PROVIDED "AS IS", WITH-OUT WARRANTY OF ANY KIND, EXPRESS OR IMPLIED, INCLUDING BUT NOT LIMITED TO THE WARRANTIES OF MERCHANTABILITY, FITNESS FOR A PARTICULAR PURPOSE AND NONINFRINGEMENT. IN NO EVENT SHALL BRIAN PAUL BE LIABLE FOR ANY CLAIM, DAMAGES OR OTHER LIABILITY, WHETHER IN AN ACTION OF CONTRACT, TORT OR OTHERWISE, ARISING FROM, OUT OF OR IN CONNECTION WITH THE SOFTWARE OR THE USE OR OTHER DEALINGS IN THE SOFTWARE.

--

#### The Khronos Group Inc.

Copyright (c) 2007 The Khronos Group Inc.Permission is hereby granted, free of charge, to any person obtaining a copy of this software and/or associated documentation files (the "Materials"), to deal in the Materials without restriction, including without limitation the rights to use, copy, modify, merge, publish, distribute, sublicense, and/or sell copies of the Materials, and to permit persons to whom the Materials are furnished to do so, subject to the following conditions:

The above copyright notice and this permission notice shall be included in all copies or substantial portions of the Materials.

THE MATERIALS ARE PROVIDED "AS IS", WITHOUT WARRANTY OF ANY KIND, EXPRESS OR IMPLIED, INCLUDING BUT NOT LIMITED TO THE WARRANTIES OF MERCHANTABILITY, FITNESS FOR A PARTICULAR PURPOSE AND NONINFRINGEMENT. IN NO EVENT SHALL THE AUTHORS OR COPYRIGHT HOLDERS BE LIABLE FOR ANY CLAIM, DAMAGES OR OTHER LIABILITY, WHETHER IN AN ACTION OF CONTRACT, TORT OR OTHERWISE, ARISING FROM, OUT OF OR IN CONNECTION WITH THE MATERIALS OR THE USE OR OTHER DEALINGS IN THE MATERIALS.

--

Baptiste Lepilleur JsonCpp Copyright (c) 2007-2010 Baptiste Lepilleur Permission is hereby granted, free of charge, to any person obtaining a copy of this software and associated documentation files (the "Software"), to deal in the Software without restriction, including without limitation the rights to use, copy, modify, merge, publish, distribute, sublicense, and/or sell copies of the Software, and to permit persons to whom the Software is furnished to do so, subject to the following conditions:

The above copyright notice and this permission notice shall be included in all copies or substantial portions of the Software.

THE SOFTWARE IS PROVIDED "AS IS", WITH-OUT WARRANTY OF ANY KIND, EXPRESS OR IMPLIED, INCLUDING BUT NOT LIMITED TO THE WARRANTIES OF MERCHANTABILITY, FITNESS FOR A PARTICULAR PURPOSE AND NONINFRINGEMENT. IN NO EVENT SHALL THE AUTHORS OR COPYRIGHT HOLDERS BE LIABLE FOR ANY CLAIM, DAMAGES OR OTHER LIABILITY, WHETHER IN AN ACTION OF CONTRACT, TORT OR OTHERWISE, ARISING FROM, OUT OF OR IN CONNECTION WITH THE SOFTWARE OR THE USE OR OTHER DEALINGS IN THE SOFTWARE.

--

dhbaird@gmail.com easywsclient Copyright (c) 2012, 2013 <dhbaird@gmail.com>

Permission is hereby granted, free of charge, to any person obtaining a copy of this software and associated documentation files (the "Software"), to deal in the Software without restriction, including without limitation the rights to use, copy, modify, merge, publish, distribute, sublicense, and/or sell copies of the Software, and to permit persons to whom the Software is furnished to do so, subject to the following conditions:

The above copyright notice and this permission notice shall be included in all copies or substantial portions of the Software.

THE SOFTWARE IS PROVIDED "AS IS", WITH-OUT WARRANTY OF ANY KIND, EXPRESS OR IMPLIED, INCLUDING BUT NOT LIMITED TO THE WARRANTIES OF MERCHANTABILITY, FITNESS FOR A PARTICULAR PURPOSE AND NONINFRINGEMENT. IN NO EVENT SHALL THE AUTHORS OR COPYRIGHT HOLDERS BE LIABLE FOR ANY CLAIM, DAMAGES OR OTHER LIABILITY, WHETHER IN AN ACTION OF CONTRACT, TORT OR OTHERWISE, ARISING FROM, OUT OF OR IN CONNECTION WITH THE SOFTWARE OR THE USE OR OTHER DEALINGS IN THE SOFTWARE.

--

The FontStruction "Graph 35+ pix" (http://fontstruct.com/fontstructions/show/664062) by "30100flo" is licensed under a Creative Commons Attribution Share Alike license (http://creativecommons.org/licenses/by-sa/3.0/). The font file in this archive was created using Fontstruct the free, online font-building tool.

This font was created by "30100flo".

This font has a homepage where this archive and other versions may be found:

http://fontstruct.com/fontstructions/show/664062 Try Fontstruct at http://fontstruct.com It's easy and it's fun.

NOTE FOR FLASH USERS: Fontstruct fonts (fontstructions) are optimized for Flash. If the font in this archive is a pixel font, it is best displayed at a font-size of 8.

Fontstruct is sponsored by FontShop.Visit them at http://fontshop.com

FontShop is the original independent font retailer. We've been around since the dawn of digital type. Whether you need the right font or need to create the right font from scratch, let our 22 years of experience work for you. Fontstruct is copyright ©2012-2013 Rob Meek

--

Mutable Instruments
Mutable Instruments Braids
Mutable Instruments Clouds
Mutable Instruments Rings
Copyright (c) 2018 Mutable Instruments

Permission is hereby granted, free of charge, to any person obtaining a copy of this software and associated documentation files (the "Software"), to deal in the Software without restriction, including without limitation the rights to use, copy, modify, merge, publish, distribute, sublicense, and/or sell copies of the Software, and to permit persons to whom the Software is furnished to do so, subject to the following conditions:

The above copyright notice and this permission notice shall be included in all copies or substantial portions of the Software.

THE SOFTWARE IS PROVIDED "AS IS", WITH-OUT WARRANTY OF ANY KIND, EXPRESS OR IMPLIED, INCLUDING BUT NOT LIMITED TO THE WARRANTIES OF MERCHANTABILITY, FITNESS FOR A PARTICULAR PURPOSE AND NONINFRINGEMENT. IN NO EVENT SHALL THE AUTHORS OR COPYRIGHT HOLDERS BE LIABLE FOR ANY CLAIM, DAMAGES OR OTHER LIABILITY, WHETHER IN AN ACTION OF CONTRACT, TORT OR OTHERWISE, ARISING FROM, OUT OF OR IN CONNECTION WITH THE SOFTWARE OR THE USE OR OTHER DEALINGS IN THE SOFTWARE.

-

Christian Robertson Roboto typeface

Copyright (c) 2015 Christian Robertson Licensed under the Apache License, Version 2.0 (the "License"); you may not use this file except in compliance with the License. You may obtain a copy of the License at http://www.apache.org/licenses/LICENSE-2.0. Unless required by applicable law or agreed to in writing, software distributed under the License is distributed on an "AS IS" BASIS, WITHOUT WARRANTIES OR CONDITIONS OF ANY KIND, either express or implied. See the License for the specific language governing permissions and limitations under the License.

--

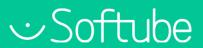